# Symantec NetBackup™ Plug-in for VMware vSphere Web Client Guide

Release 7.7

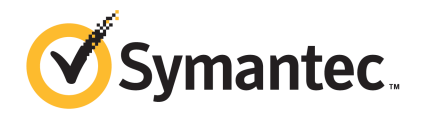

## NetBackup™ Plug-in for VMware vSphere Web Client Guide

Documentation version: 7.7

### Legal Notice

Copyright © 2015 Symantec Corporation. All rights reserved.

Symantec, the Symantec Logo, the Checkmark Logo, Veritas, the Veritas Logo, and NetBackup are trademarks or registered trademarks of Symantec Corporation or its affiliates in the U.S. and other countries. Other names may be trademarks of their respective owners.

The product described in this document is distributed under licenses restricting its use, copying, distribution, and decompilation/reverse engineering. No part of this document may be reproduced in any form by any means without prior written authorization of Symantec Corporation and its licensors, if any.

THE DOCUMENTATION IS PROVIDED "AS IS" AND ALL EXPRESS OR IMPLIED CONDITIONS, REPRESENTATIONS AND WARRANTIES, INCLUDING ANY IMPLIED WARRANTY OF MERCHANTABILITY, FITNESS FOR A PARTICULAR PURPOSE OR NON-INFRINGEMENT, ARE DISCLAIMED, EXCEPT TO THE EXTENT THAT SUCH DISCLAIMERS ARE HELD TO BE LEGALLY INVALID. SYMANTEC CORPORATION SHALL NOT BE LIABLE FOR INCIDENTAL OR CONSEQUENTIAL DAMAGES IN CONNECTION WITH THE FURNISHING, PERFORMANCE, OR USE OF THIS DOCUMENTATION. THE INFORMATION CONTAINED IN THIS DOCUMENTATION IS SUBJECT TO CHANGE WITHOUT NOTICE.

The Licensed Software and Documentation are deemed to be commercial computer software as defined in FAR 12.212 and subject to restricted rights as defined in FAR Section 52.227-19 "Commercial Computer Software - Restricted Rights" and DFARS 227.7202, "Rights in Commercial Computer Software or Commercial Computer Software Documentation", as applicable, and any successor regulations. Any use, modification, reproduction release, performance, display or disclosure of the Licensed Software and Documentation by the U.S. Government shall be solely in accordance with the terms of this Agreement.

Symantec Corporation 350 Ellis Street Mountain View, CA 94043

<http://www.symantec.com>

## Technical Support

<span id="page-2-0"></span>Symantec Technical Support maintains support centers globally. Technical Support's primary role is to respond to specific queries about product features and functionality. The Technical Support group also creates content for our online Knowledge Base. The Technical Support group works collaboratively with the other functional areas within Symantec to answer your questions in a timely fashion. For example, the Technical Support group works with Product Engineering and Symantec Security Response to provide alerting services and virus definition updates.

Symantec's support offerings include the following:

- A range of support options that give you the flexibility to select the right amount of service for any size organization
- Telephone and/or Web-based support that provides rapid response and up-to-the-minute information
- Upgrade assurance that delivers software upgrades
- Global support purchased on a regional business hours or 24 hours a day, 7 days a week basis
- Premium service offerings that include Account Management Services

For information about Symantec's support offerings, you can visit our website at the following URL:

#### [www.symantec.com/business/support/](http://www.symantec.com/business/support/)

All support services will be delivered in accordance with your support agreement and the then-current enterprise technical support policy.

### Contacting Technical Support

Customers with a current support agreement may access Technical Support information at the following URL:

### [www.symantec.com/business/support/](http://www.symantec.com/business/support/)

Before contacting Technical Support, make sure you have satisfied the system requirements that are listed in your product documentation. Also, you should be at the computer on which the problem occurred, in case it is necessary to replicate the problem.

When you contact Technical Support, please have the following information available:

- Product release level
- Hardware information
- Available memory, disk space, and NIC information
- Operating system
- Version and patch level
- Network topology
- Router, gateway, and IP address information
- Problem description:
	- Error messages and log files
	- Troubleshooting that was performed before contacting Symantec
	- Recent software configuration changes and network changes

### Licensing and registration

If your Symantec product requires registration or a license key, access our technical support Web page at the following URL:

[www.symantec.com/business/support/](http://www.symantec.com/business/support/)

### Customer service

Customer service information is available at the following URL:

[www.symantec.com/business/support/](http://www.symantec.com/business/support/)

Customer Service is available to assist with non-technical questions, such as the following types of issues:

- Questions regarding product licensing or serialization
- Product registration updates, such as address or name changes
- General product information (features, language availability, local dealers)
- Latest information about product updates and upgrades
- Information about upgrade assurance and support contracts
- Information about the Symantec Buying Programs
- Advice about Symantec's technical support options
- Nontechnical presales questions
- Issues that are related to CD-ROMs, DVDs, or manuals

### Support agreement resources

If you want to contact Symantec regarding an existing support agreement, please contact the support agreement administration team for your region as follows:

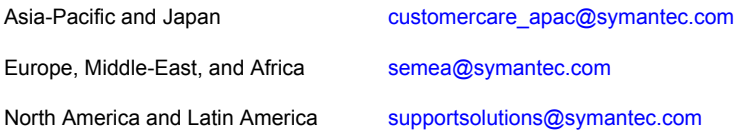

# **Contents**

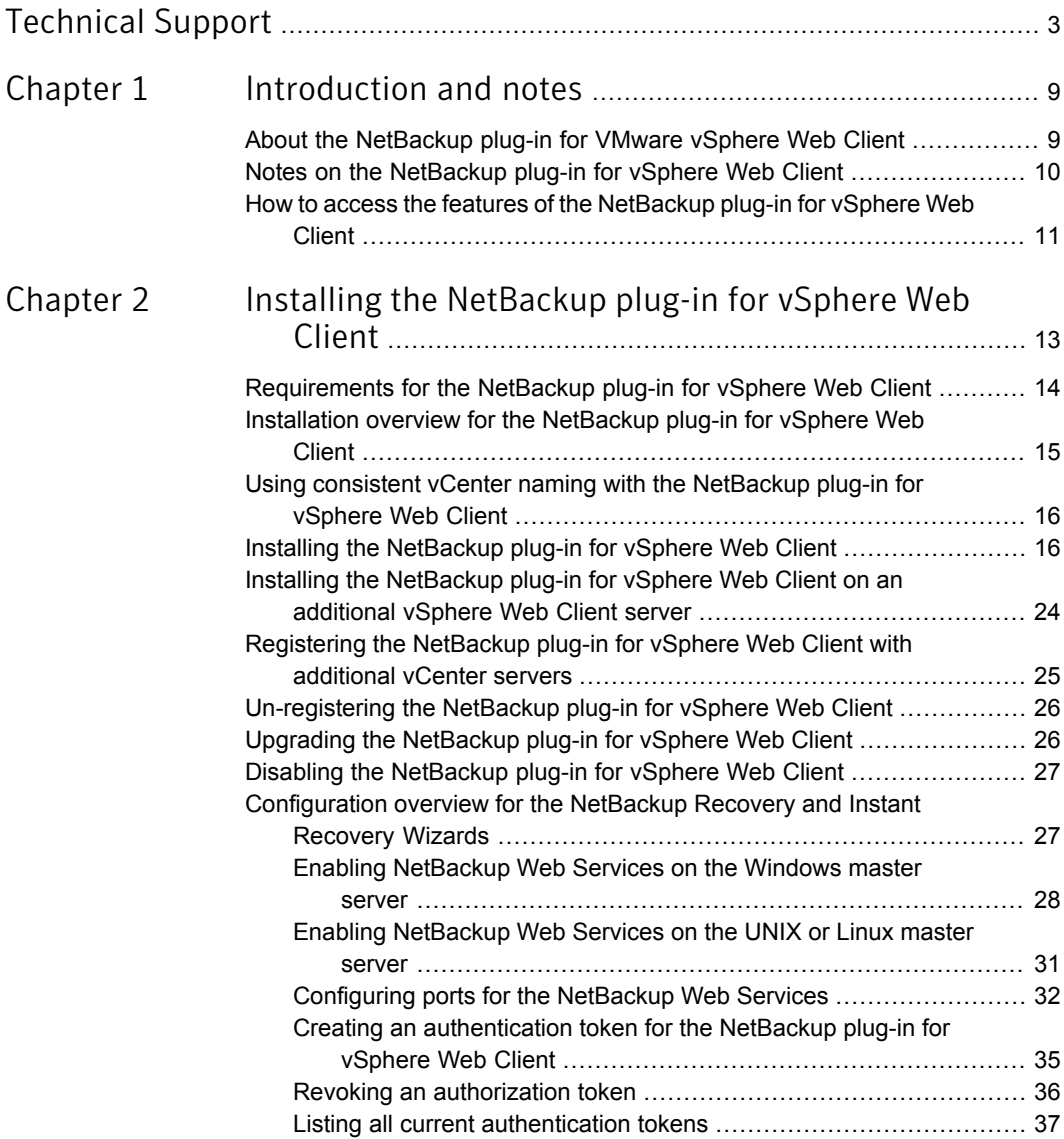

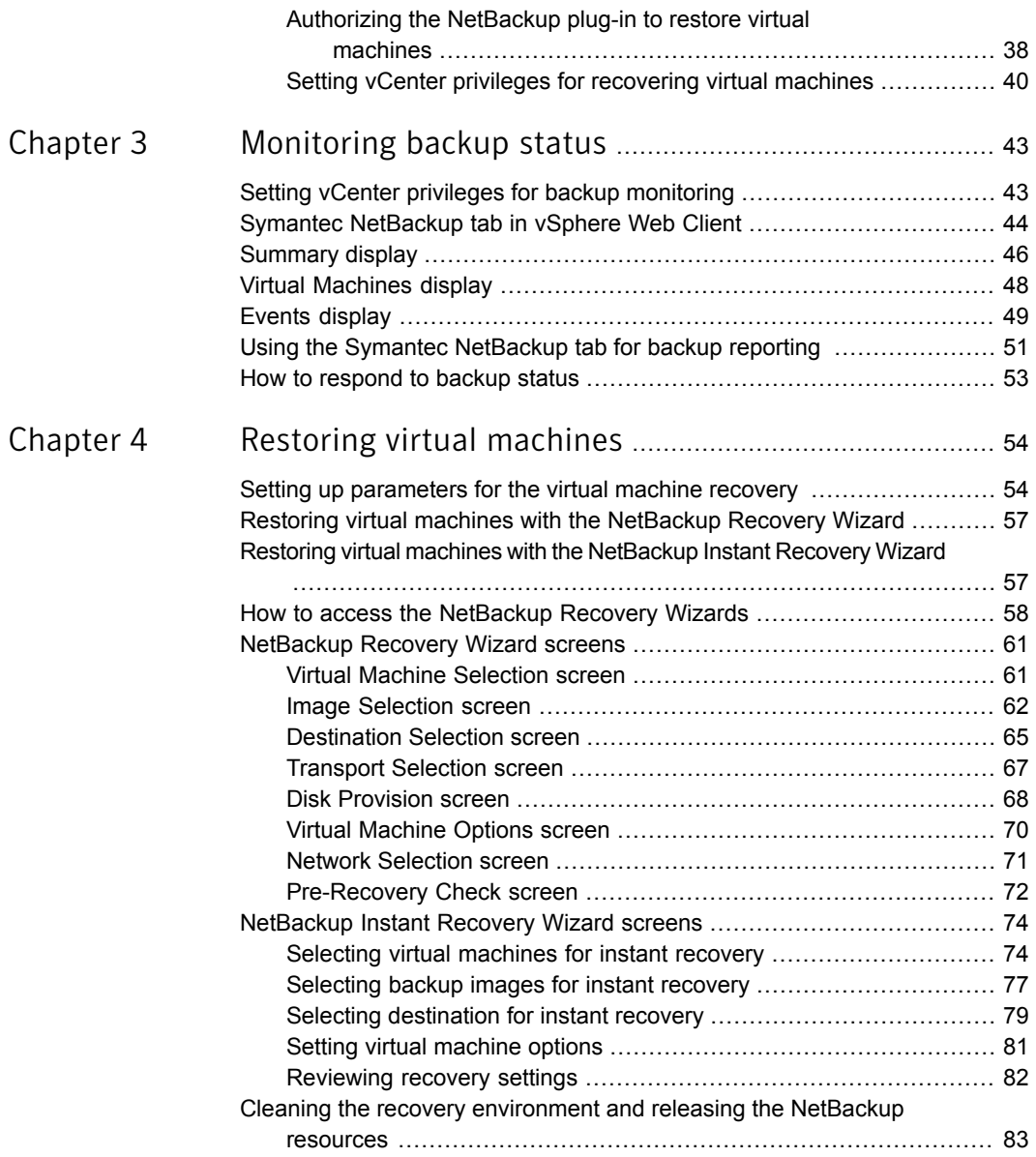

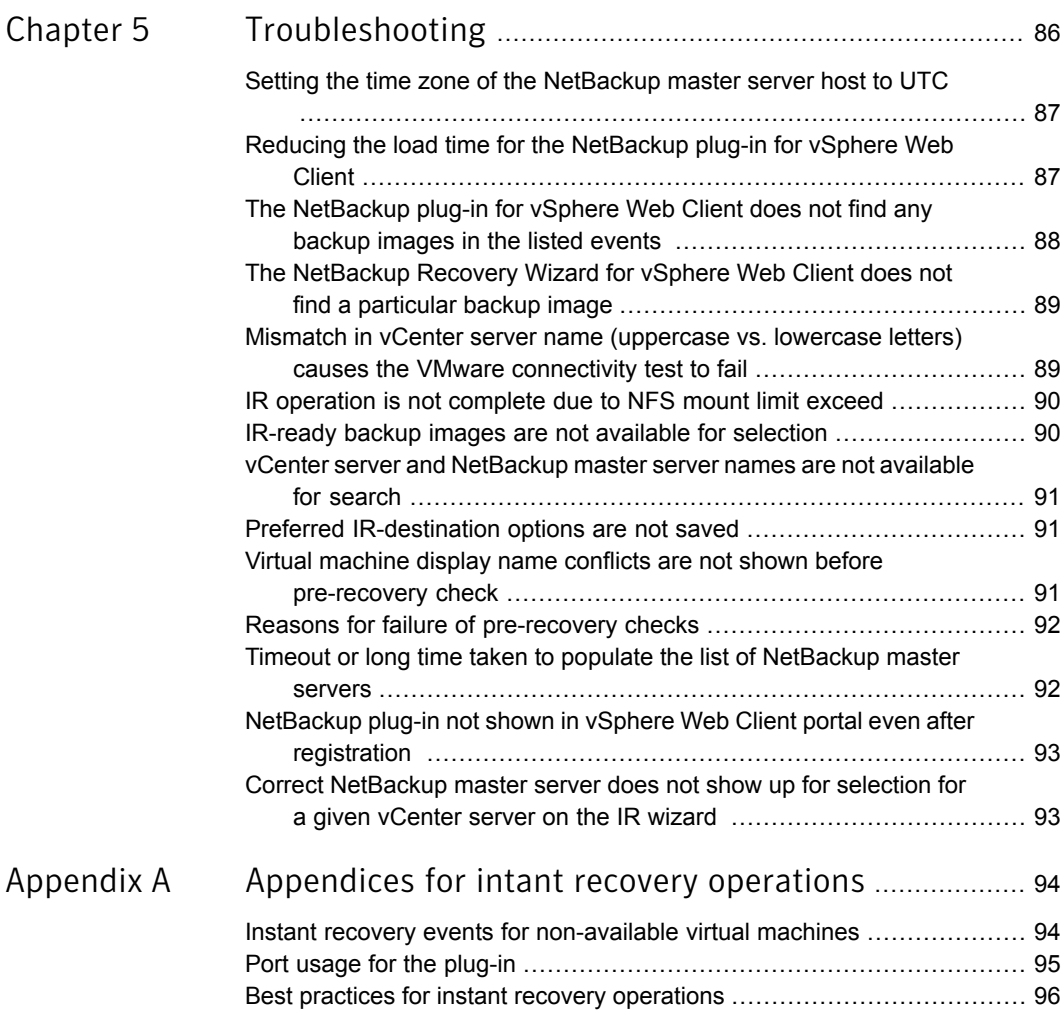

# Chapter

# <span id="page-8-0"></span>Introduction and notes

This chapter includes the following topics:

- About the [NetBackup](#page-8-1) plug-in for VMware vSphere Web Client
- <span id="page-8-1"></span>Notes on the [NetBackup](#page-9-0) plug-in for vSphere Web Client
- How to access the features of the [NetBackup](#page-10-0) plug-in for vSphere Web Client

## About the NetBackup plug-in for VMware vSphere Web Client

With the NetBackup plug-in, you can use vSphere Web Client to monitor the backups of virtual machines that vCenter servers manage. You can also recover a virtual machine from a backup.

You can use the plug-in to do the following:

- View the backup status of virtual machines at various vSphere levels. For example: Datacenter, resource pool, ESXi host.
- View messages that are related to backups, such as snapshot deletion failure.
- Sort and filter the backup information and export the information for analysis.
- Recover virtual machines. (The recovery feature and the instant recovery feature are optional and are not required for monitoring virtual machine backups.)
- Instantly recover and power on a virtual machine.

[Figure](#page-9-1) 1-1 shows a NetBackup and VMware environment with the plug-in.

<span id="page-9-1"></span>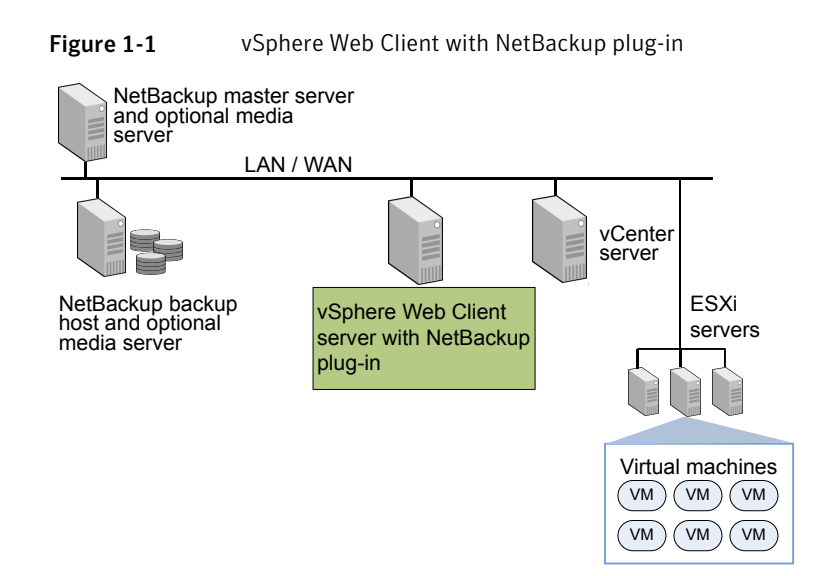

### Support for ESX and ESXi

NetBackup for VMware supports both ESX and ESXi servers. In this document, any reference to ESXi also refers to ESX.

<span id="page-9-0"></span>Note that VMware no longer supports ESX in the latest versions of vSphere.

For the VMware versions that the NetBackup plug-in supports:

See ["Requirements](#page-13-0) for the NetBackup plug-in for vSphere Web Client" on page 14.

# Notes on the NetBackup plug-in for vSphere Web Client

Note the following about the NetBackup vSphere Web Client plug-in:

- The time zone of the host OS on which the NetBackup master server is installed must be set to UTC. See "Setting the time zone of the [NetBackup](#page-86-0) master server host to UTC " on page 87.
- The best screen resolution for the plug-in is  $1280 \times 1024$  or greater.
- The plug-in does not support auto-refresh. To refresh the display, click the vSphere Web Client refresh icon:

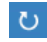

- In vCenter, the default retention period for vCenter events is 180 days. This value is the recommended setting.
- If an ESXi server is removed from vCenter and is later re-added, the events for the VMs managed by that ESXi are lost. For VM status, the plug-in shows "No Backup Information." The status changes as new backup events occur for each VM.
- See "Restoring virtual machines with the [NetBackup](#page-56-0) Recovery Wizard" on page 57.
- The NetBackup master server must be configured with backup policies of type **VMware**, with the **Post events to vCenter** option set to **All Events**. The plug-in monitors backups that a NetBackup **VMware** policy made. The plug-in does not monitor backups from other policy types.

Note the following exceptions:

- The plug-in does not monitor backups from a VMware policy that had **Use Replication Director** enabled and **Application Consistent Snapshot** disabled (under **Options**).
- <span id="page-10-0"></span>■ The plug-in does not monitor all the copies that a storage lifecycle policy (SLP) makes; it monitors the first image only.

### How to access the features of the NetBackup plug-in for vSphere Web Client

<span id="page-10-1"></span>[Table](#page-10-1) 1-1 describes the location of the NetBackup plug-in features in vSphere Web Client.

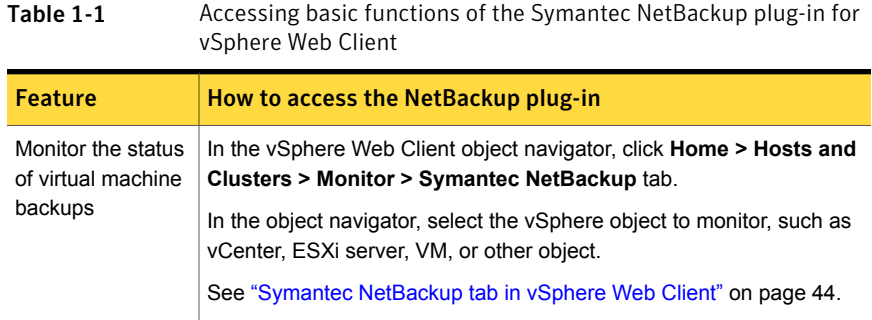

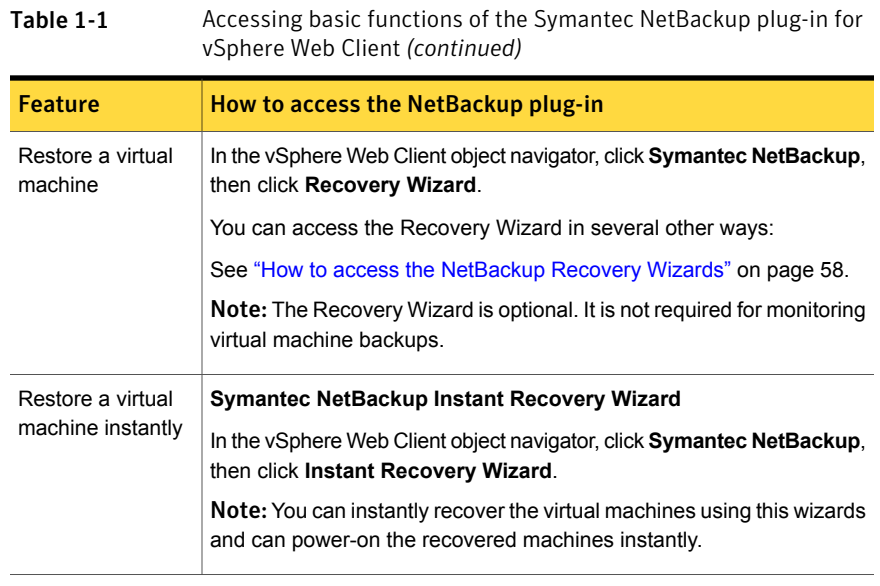

Chapter

<span id="page-12-0"></span>Installing the NetBackup plug-in for vSphere Web Client

This chapter includes the following topics:

- [Requirements](#page-13-0) for the NetBackup plug-in for vSphere Web Client
- Installation overview for the [NetBackup](#page-14-0) plug-in for vSphere Web Client
- Using consistent vCenter naming with the [NetBackup](#page-15-0) plug-in for vSphere Web **[Client](#page-15-0)**
- Installing the [NetBackup](#page-15-1) plug-in for vSphere Web Client
- Installing the [NetBackup](#page-23-0) plug-in for vSphere Web Client on an additional vSphere Web Client [server](#page-23-0)
- [Registering](#page-24-0) the NetBackup plug-in for vSphere Web Client with additional vCenter [servers](#page-24-0)
- [Un-registering](#page-25-0) the NetBackup plug-in for vSphere Web Client
- Upgrading the [NetBackup](#page-25-1) plug-in for vSphere Web Client
- Disabling the [NetBackup](#page-26-0) plug-in for vSphere Web Client
- [Configuration](#page-26-1) overview for the NetBackup Recovery and Instant Recovery **[Wizards](#page-26-1)**

### Requirements for the NetBackup plug-in for vSphere Web Client

Requirement Details NetBackup 7.7 and later. vCenter Server 5.0 and later. vSphere Web Client 5.5 and later Note: The plug-in supports any web browser that the vSphere Web Client supports. Note: The NetBackup master server's operating system must be set to the UTC time zone. Common requirements for monitoring VM backups or recovering VMs For the NetBackup Recovery Wizard, these NetBackup master server platforms are supported: **Windows** ■ Red Hat ■ SUSE ■ Solaris SPARC ■ Solaris x86 For the OS levels and versions that are supported for master server, refer to the *NetBackup 7.x Operating System Compatibility List*: <http://www.symantec.com/docs/TECH76648> NetBackup master server platforms that are supported for recovering VMs For the NetBackup Recovery Wizard, the NetBackup Web Services must be enabled on the NetBackup master server. See ["Installation](#page-14-0) overview for the NetBackup plug-in for vSphere Web [Client"](#page-14-0) on page 15. NetBackup Web Services for recovering VMs For the NetBackup Recovery Wizard, the NetBackup Web Services must be enabled on the NetBackup master server. NetBackup master server 7.7 and later. vCenter Server 5.5 and later. ESX server 6.0 and later. Note: For monitoring the instat recovery, the backup host version should be 7.7 and later. Requirements for Instant Recovery of virtual machines

<span id="page-13-1"></span><span id="page-13-0"></span>[Table](#page-13-1) 2-1 describes the requirements for the NetBackup plug-in.

**Table 2-1** Requirements for the NetBackup plug-in for vSphere Web Client

### Installation overview for the NetBackup plug-in for vSphere Web Client

<span id="page-14-1"></span><span id="page-14-0"></span>[Table](#page-14-1) 2-2 lists NetBackup configuration requirements for the plug-in.

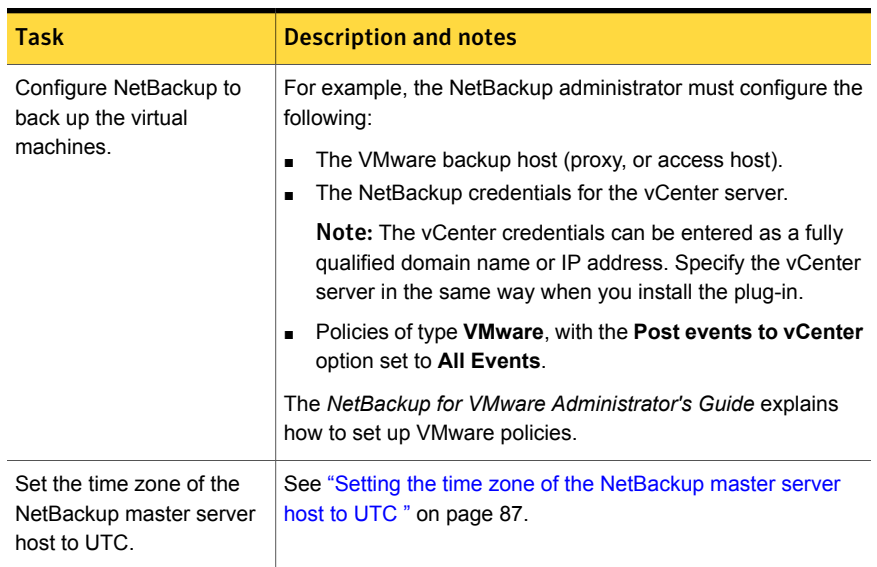

### Table 2-2 NetBackup configuration for the plug-in

<span id="page-14-2"></span>[Table](#page-14-2) 2-3 lists the steps for installing the NetBackup plug-in. See the reference topic in the table for details on each step.

#### Table 2-3 Installing the plug-in

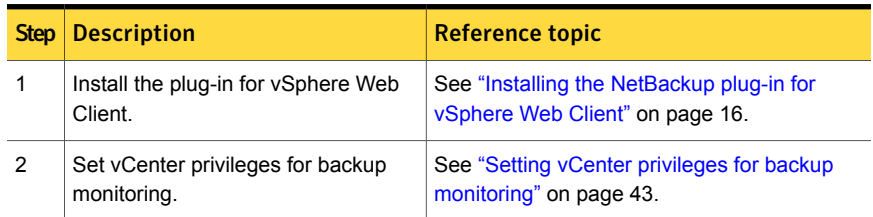

The steps for setting up the NetBackup plug-in's Recovery Wizard are described in another topic:

See ["Configuration](#page-26-1) overview for the NetBackup Recovery and Instant Recovery [Wizards"](#page-26-1) on page 27.

<span id="page-15-0"></span>Note: The Recovery Wizard and the Instant Recovery Wizard are not required for monitoring virtual machine backups.

### Using consistent vCenter naming with the NetBackup plug-in for vSphere Web Client

The name of the vCenter server must be identical in the following locations:

- In the NetBackup credentials.
- In the NetBackup plug-in installation.
- In the vCenter server installation.

### To set consistent vCenter naming

- If the fully qualified name of the vCenter server was not used during installation of the vCenter, do the following in vSphere Client:
	- Click **View > Administration > Server Settings**.
	- Click **Advanced Settings**.
	- $\blacksquare$  Set the VirtualCenter. VimApiUrl key to the fully qualified domain name.

<span id="page-15-1"></span>Note: If the vCenter server name is not entered correctly, the plug-in may not be able to access one or more of the virtual machine images. Renaming the vCenter server is currently not supported for vCenter version 6.0.

# Installing the NetBackup plug-in for vSphere Web Client

This topic describes how to obtain the installation media and install the NetBackup plug-in for vSphere Web Client.

The following is a brief list of the installation requirements:

- The plug-in installation media (Symantec NetBackup 7.7 Plugins folder). A plug-in package (netbackup-vwc-plugin.zip) is included in the installation media.
- A Windows host on which to download the installation media.
- A plug-in package host (web server) on which to copy the plug-in package (netbackup-vwc-plugin.zip).

**Important!** The plug-in package host must be a web server.

[Figure](#page-16-0) 2-1 shows the steps and components for installation.

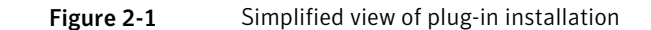

<span id="page-16-0"></span>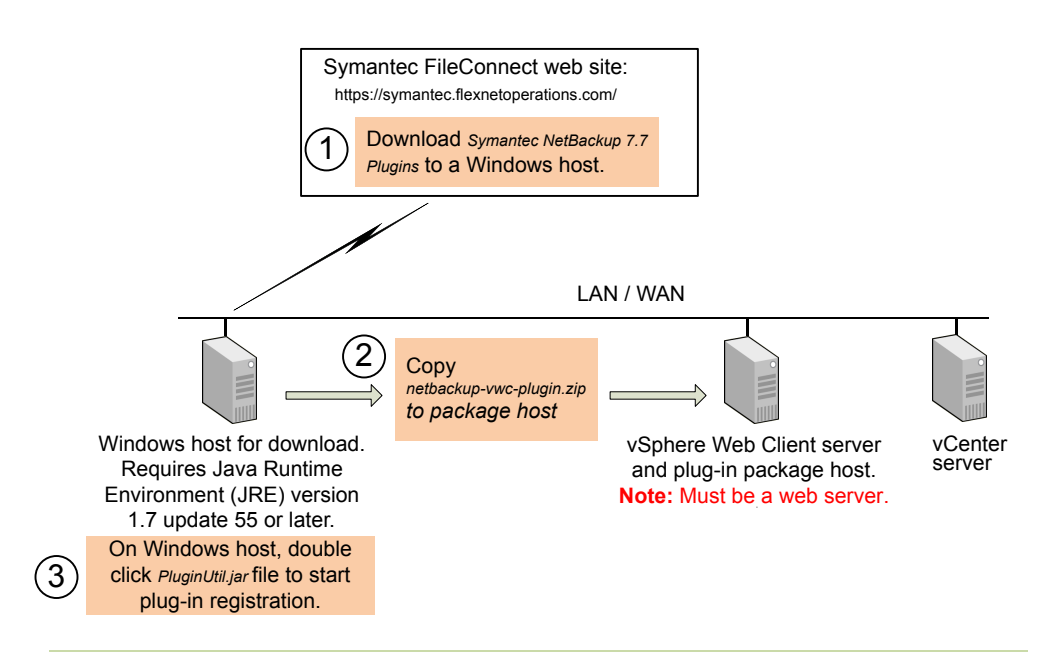

For complete instructions, see **To install the NetBackup plug-in for vSphere Web Client** in this topic.

<span id="page-16-1"></span>[Table](#page-16-1) 2-4 describes the installation requirements in more detail.

| <b>Requirement</b>      | <b>Notes</b>                                                                                                    |
|-------------------------|----------------------------------------------------------------------------------------------------|
| NetBackup plug-in media | You can download the plug-in installation media from the<br>following location:                                          |
|                         | https://symantec.flexnetoperations.com                                                                                   |
| Windows host            | Download the plug-in media to a Windows host.                                                                            |
|                         | Note: The Windows host must have network connectivity to<br>the vCenter server and to the vSphere Web Client server.     |
|                         | <b>Note:</b> The Java Runtime Environment (JRE) version 1.7 update<br>55 or later must be installed on the Windows host. |

Table 2-4 NetBackup plug-in download location and installation requirements

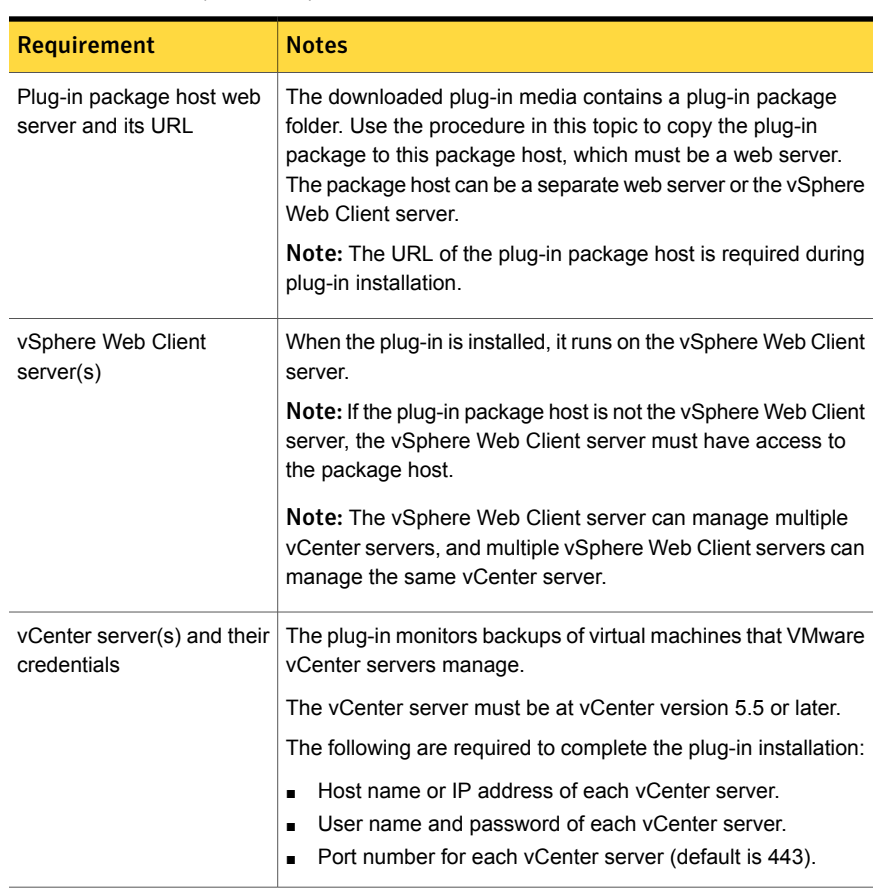

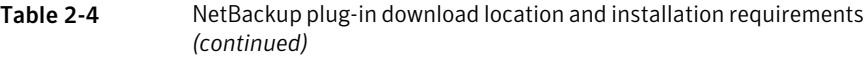

Note: Installing the NetBackup plug-in for vSphere Web Client does not uninstall the original NetBackup 7.6 or 7.6.1 plug-in for vCenter. The older plug-in continues to exist separately from the new one. You can uninstall the original plug-in as explained in the *NetBackup Plug-in for VMware vCenter Guide*:

<http://www.symantec.com/docs/DOC6288>

#### To install the NetBackup plug-in for vSphere Web Client

- 1 In your NetBackup product entitlement letter, locate your serial number for software downloads.
- 2 Go to the FileConnect webpage and enter your serial number:

<https://symantec.flexnetoperations.com>

3 From FileConnect, download the Symantec NetBackup 7.7 Plugins folder to a Windows host.

Note: The Windows host must have network access to the vCenter server and to the vSphere Web Client server.

<span id="page-18-0"></span>4 In the downloaded plug-in folders, locate the netbackup-vwc-plugin.zip folder. Copy that folder to the plug-in package host web server.

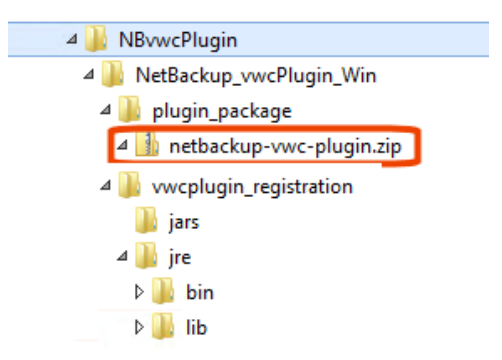

The vSphere Web Client server can be the plug-in package host.

5 On the Windows host, in the downloaded plug-in folders, locate the \vwcplugin\_registration\jars folder:

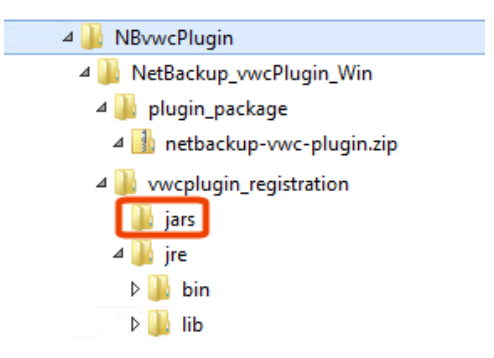

6 In the  $\langle$  jars folder, double click the PluginUtil.jar file.

Note: The Java Runtime Environment (JRE) must be installed on the Windows host.

Double-clicking this .jar file starts the registration process on the vCenter server.

<span id="page-20-0"></span>7 Follow the prompts to register the plug-in.

Note: The Windows host must have network access to the vCenter server and to the vSphere Web Client server.

Registration begins with the End User License Agreement (click **Accept**):

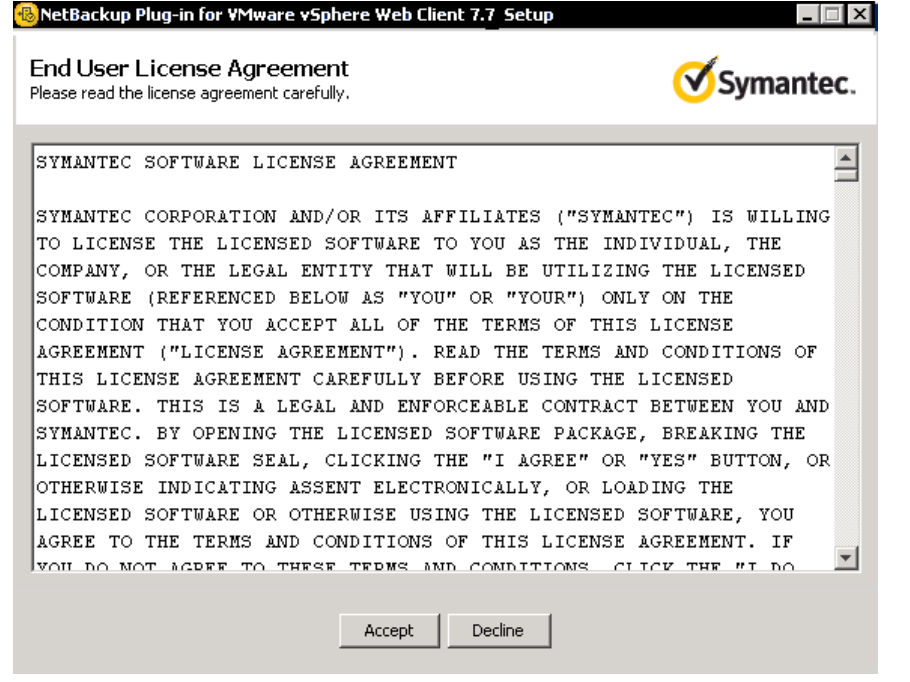

In the next screen, enter the vCenter server host name (or URL) and credentials, and click **Validate**:

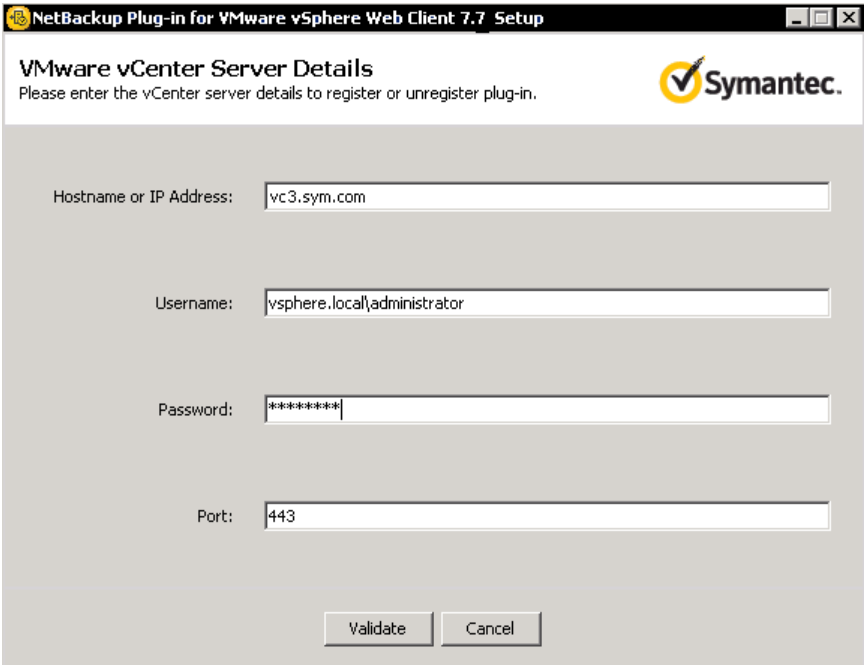

The registration utility connects to the vCenter server and determines whether the plug-in is registered. If the plug-in is not registered, the following dialog appears:

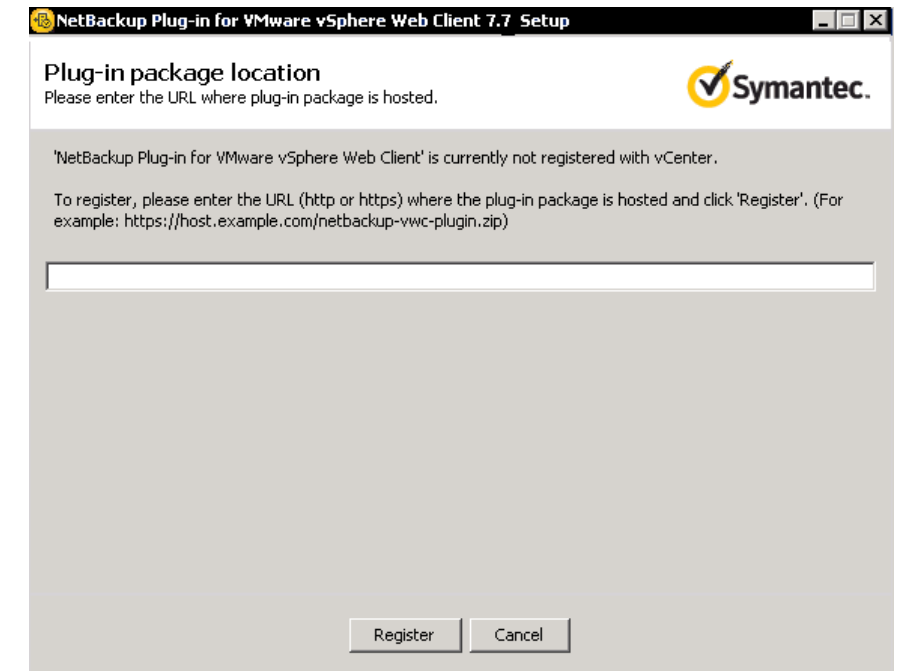

<span id="page-22-0"></span>Enter the URL of the plug-in package host and click **Register**. The netbackup-vwc-plugin.zip folder was copied to this host at step [4.](#page-18-0)

8 Log in to a vSphere Web Client server that manages the vCenter server where you registered the plug-in.

When you log in, the vSphere Web Client server asks vCenter for a list of the registered plug-ins. The vSphere Web Client server also determines whether it has the plug-in binaries.

- If the vSphere Web Client server has the plug-in binaries, it automatically installs the plug-in and the login process continues.
- If the vSphere Web Client server does not have the plug-in binaries, it asks the vCenter for the location of the plug-in package. The vSphere Web Client server automatically downloads the plug-in package from the package host, unzips the package, and installs it.

Then the vSphere Web Client server displays the following:

#### Installing the NetBackup plug-in for vSphere Web Client | 24 Installing the NetBackup plug-in for vSphere Web Client on an additional vSphere Web Client server

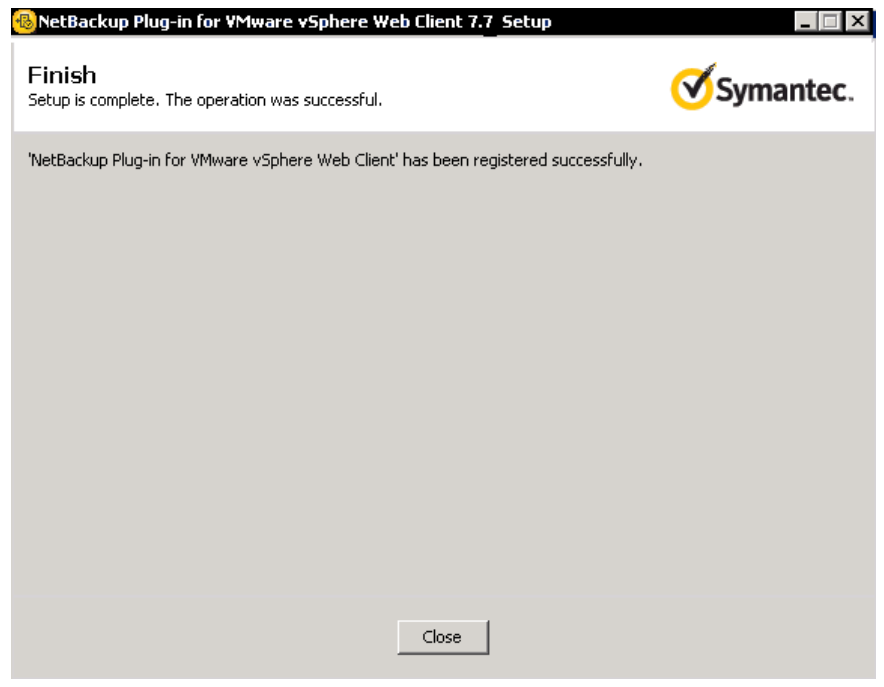

9 To register the plug-in with another vCenter, repeat steps [7](#page-20-0) and [8.](#page-22-0)

<span id="page-23-0"></span>Note: The vSphere Web Client server where the plug-in is installed can manage multiple vCenter servers. The plug-in must be registered with each vCenter server that you want to monitor with the plug-in.

### Installing the NetBackup plug-in for vSphere Web Client on an additional vSphere Web Client server

Use the following procedure to install the NetBackup plug-in on an additional vSphere Web Client server that manages the vCenter where the plug-in was registered. Note that no new registration to the vCenter server is required.

If the plug-in is not registered, see the following topic for instructions on registering and installing the plug-in:

See "Installing the [NetBackup](#page-15-1) plug-in for vSphere Web Client" on page 16.

### To install the NetBackup plug-in on an additional vSphere Web Client server

Log in to the vSphere Web Client server on which you want to install the plug-in.

When you log in, the vSphere Web Client server asks vCenter for a list of the registered plug-ins. The vSphere Web Client server also determines whether it has the plug-in binaries.

- If the vSphere Web Client server has the plug-in binaries, it automatically installs the plug-in and the login process continues.
- If the vSphere Web Client server does not have the plug-in binaries, it asks the vCenter for the location of the plug-in package. The vSphere Web Client server automatically downloads the plug-in package from the package host, unzips the package, and installs it.

<span id="page-24-0"></span>For a description of first-time plug-in installation and requirements (including the package host):

See "Installing the [NetBackup](#page-15-1) plug-in for vSphere Web Client" on page 16.

# Registering the NetBackup plug-in for vSphere Web Client with additional vCenter servers

You can register the plug-in with multiple vCenter servers. The plug-in can then monitor and restore backups of the VMs that reside on all the vCenter servers.

Note: The plug-in must be registered with each vCenter server that you want to monitor with the plug-in.

Note: The Windows host (where the plug-in installation media was downloaded) must have network access to each vCenter server and to the vSphere Web Client server.

#### To register the plug-in with another vCenter server

In the following topic, refer to the installation requirements and steps 7 and 8:

See "Installing the [NetBackup](#page-15-1) plug-in for vSphere Web Client" on page 16.

### Un-registering the NetBackup plug-in for vSphere Web Client

<span id="page-25-0"></span>Unregister the NetBackup plug-in for vSphere Web Client using a utility that is provided as part of the shipped executables.

To unregister the NetBackup VMware plug-in from vSphere Web Client

- 1 Access the executable file at **NBvwcPlugin\NetBackup\_vwcPlugin\_Win\vwcplugin\_registration\jars** to launch the user interface for un-registering the plug-in.
- 2 Enter VMware vCenter Server details and click **Validate**.
- 3 Click **Unregister** to un-register the plug-in from the vSphere Web Client.
- 4 Click **Unregister** and confirm the action using the pop-up message.

<span id="page-25-1"></span>To manually uninstall the plug-in, refer to the *NetBackup Plug-in for VMware vCenter Guide*:

<http://www.symantec.com/docs/DOC6288>

## Upgrading the NetBackup plug-in for vSphere Web Client

Upgrade the NetBackup plug-in for vSphere Web Client using a utility that is provided as part of the shipped executables.

To upgrade the NetBackup VMware plug-in from an earlier version

1 On the Windows host, locate the NBvwcPlugin\NetBackup\_vwcPlugin\_Win\vwcplugin\_registration\jars folder:

In the \jars folder, double click the PluginUtil.jar file.

- 2 Enter VMware vCenter Server details and click **Validate**.
- 3 Click **Upgrade** to continue with the upgrading to the preferred version of the plug-in.
- 4 Enter the path or URL where the plug-in package is hosted and click **Upgrade**.

## Disabling the NetBackup plug-in for vSphere Web Client

<span id="page-26-0"></span>You can disable the NetBackup plug-in without uninstalling it.

### To disable the NetBackup plug-in for vSphere Web Client

1 Log in to the vSphere Web Client console with the Single Sign On administrator user name.

The default user name is vsphere. local\administrator.

For the password, contact the vSphere administrator.

2 Click **Administration** and then click **Solutions > Client Plug-Ins**.

The installed plug-ins appear as shown in the following image.

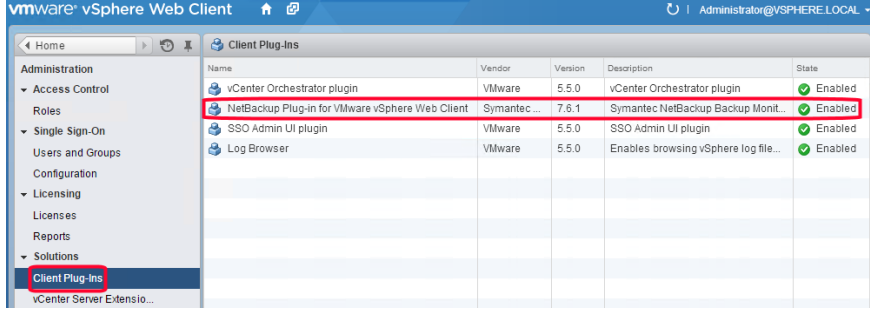

<span id="page-26-1"></span>3 Right-click on the NetBackup plug-in and disable it.

### Configuration overview for the NetBackup Recovery and Instant Recovery Wizards

Note: Using the NetBackup Recovery and Instant Recovery Wizards is optional feature of the NetBackup plug-in for vSphere Web Client. The wizards provide a navigated way for recovering virtual machines. It is not required for monitoring virtual machine backups.

To use the NetBackup Recovery and Instant Recovery Wizards to restore virtual machines, configure the following:

| <b>Step</b>   | <b>Description</b>                                         | <b>Reference topic</b>                                                                                    |  |
|---------------|------------------------------------------------------------|----------------------------------------------------------------------------------------------------|--|
| 1             | Enable the NetBackup Web Services on<br>the master server. | See "Enabling NetBackup Web Services"<br>on the Windows master server"<br>on page 28.                     |  |
|               |                                                            | See "Enabling NetBackup Web Services"<br>on the UNIX or Linux master server"<br>on page 31.               |  |
| $\mathcal{P}$ | Configure ports for the NetBackup Web<br>Services.         | See "Configuring ports for the NetBackup"<br>Web Services" on page 32.                                    |  |
| 3             | Create an authentication token file.                       | See "Creating an authentication token for<br>the NetBackup plug-in for vSphere Web<br>Client" on page 35. |  |
| 4             | Authorize the plug-in to restore virtual<br>machines.      | See "Authorizing the NetBackup plug-in<br>to restore virtual machines" on page 38.                        |  |
| 5             | Set the required vCenter privileges.                       | See "Setting vCenter privileges for<br>recovering virtual machines" on page 40.                           |  |

Table 2-5 Configuring the NetBackup Recovery Wizard

### Enabling NetBackup Web Services on the Windows master server

<span id="page-27-0"></span>By default, the NetBackup Web Services are disabled on the master server. To allow the NetBackup plug-in for vSphere Web Client to communicate with the master server, the NetBackup administrator must enable the NetBackup Web Services.

Table 2-6 To enable the NetBackup Web Services on the Windows master server

| <b>Step</b>   | <b>Description</b>                                                                                              | Reference topic                                                                                                    |  |
|---------------|----------------------------------------------------------------------------------------------------|----------------------------------------------------------------------------------------------------|--|
| 1             | Create a group nbwebgrp and a user<br>nbwebsyc.                                                                 | See "To create group nbwebgrp and user<br>nbwebsvc" on page 29.                                                       |  |
| $\mathcal{P}$ | If the NetBackup master server is a server<br>in an MSCS cluster, verify the domain user<br>configuration.      | See "To verify the domain user"<br>configuration if the NetBackup master<br>server is in an MSCS cluster" on page 29. |  |
| 3             | Grant the Log On As Service right.                                                                              | See "To grant the Log On As Service<br>right" on page 29.                                                             |  |
| 4             | Set up the NetBackup Web Services on<br>each master server that the plug-in must<br>access to perform restores. | See "To set up NetBackup Web Services"<br>on page 30.                                                                 |  |

<span id="page-28-0"></span>To create group nbwebgrp and user nbwebsvc

On the master server, check whether the nbwebgrp group contains the nbwebsvc user.

If the user and group do not exist, create them.

nbwebsvc and nbwebgrp can be local user and local group or domain user and domain group. They can be an Active Directory user and group.

Note: A combination of local user and domain group or domain user and local group is not supported. Both nbwebsvc and nbwebgrp must be local, or both must be part of the same domain.

Caution: For security reasons, it is highly recommended to create this user with a strong password and disable remote login for this user.

<span id="page-28-1"></span>To verify the domain user configuration if the NetBackup master server is in an MSCS cluster

- 1 In **Active Directory Users and Computers**, click the **Users** folder under your domain controller.
- 2 Double-click the nbwebsyc user.
- 3 On the **nbwebsvc Properties** dialog, click the **Member Of** tab. It should contain the following records:

Domain Users

nbwebgrp

By default, nbwebgrp is set as the primary group.

4 Select the Domain Users record and click **Set Primary Group**.

Make sure that Domain Users is set as the primary group: the **Set Primary Group** button should be grayed out.

<span id="page-28-2"></span>5 Click **OK**.

The NetBackup web management console should now start correctly when you run setupWmc.bat in the next procedure.

To grant the Log On As Service right

- 1 Go to **Control Panel > Administrative Tools > Local Security Policy**.
- 2 Under **Security Settings**, click **Local Policies** and then **User Rights Assignment**.

#### 3 Right click **Log on as a service** and select **Properties**.

Add the nbwebsvc user. For a domain user, include the appropriate domain.

4 Save your changes and close the **Log on as a service Properties** dialog.

Now you can start the WMC service from the Windows Services tool or by means of the setupWmc script. In a clustered environment, you must start the WMC service on all nodes.

### <span id="page-29-0"></span>To set up NetBackup Web Services

- 1 Run the setupWmc script on the master server:
	- If the master server is not in a clustered environment: *install\_path*\NetBackup\wmc\bin\install\setupWmc.bat When you are prompted, enter the password for the local user nbwebsvc.
	- If the master server is in a clustered environment: *install\_path*\NetBackup\wmc\bin\install\setupWmc.bat -domain *domain\_name*

The domain name is for the domain that contains group nbwebgrp and user nbwebsvc.

When you are prompted, enter the password for the user nbwebsvc.

Note: If setupWmc.bat fails to start the NetBackup Web Services, a message is displayed. The following log file contains further details:

*install\_path*\NetBackup\wmc\webserver\logs\nbwmc\_setupWmc.log

Enter the following for help with this command:

setupWmc.bat -help

2 To make sure the NetBackup Web Services are enabled, go to the following location in a web browser:

https://<server>:<port>/nbwebservice/application.wadl

Where:

- server is the host name or IP address of the master server, or the virtual name or IP address for clustered environments.
- port is the port number.

To find the port that NetBackup Web Services uses, enter the following on the NetBackup master server:

```
install_path\NetBackup\wmc\bin\install>configurePorts.bat
-status
```
The HTTP 401 error indicates that the NetBackup Web Services are enabled.

### Enabling NetBackup Web Services on the UNIX or Linux master server

<span id="page-30-0"></span>By default, the NetBackup Web Services are disabled on the master server. To allow the NetBackup plug-in for vSphere Web Client to communicate with the master server, the NetBackup administrator must enable the NetBackup Web Services.

Table 2-7 To enable the NetBackup Web Services on the UNIX or Linux master server

| <b>Step</b> | <b>Description</b>                                                                                              | <b>Reference topic</b>                                          |  |
|-------------|----------------------------------------------------------------------------------------------------|-----------------------------------------------------------------|--|
|             | Create a group nbwebgrp and a user<br>nbwebsyc.                                                                 | See "To create group nbwebgrp and user<br>nbwebsvc" on page 31. |  |
| 2           | Set up the NetBackup Web Services on<br>each master server that the plug-in must<br>access to perform restores. | See "To set up NetBackup Web Services"<br>on page 32.           |  |

<span id="page-30-1"></span>To create group nbwebgrp and user nbwebsvc

On the master server, check whether the  $n$ bwebgrp group contains the  $n$ bwebsvc user.

To create the nbwebgrp group, enter the following:

/usr/openv/netbackup/bin # groupadd nbwebgrp

To create the nbwebsvc user, enter the following:

```
/usr/openv/netbackup/bin # useradd -g nbwebgrp -c 'NetBackup Web
Services application account' -d /usr/openv/wmc nbwebsvc
```
Enter the command with the values as shown. The -c option specifies the password file comment, and -d specifies the user's home directory as /usr/openv/wmc.

Note: Symantec recommends default permissions (UMASK) for the nbwebsvc user. NetBackup assigns appropriate permissions to this user when it enables NetBackup Web Services.

#### <span id="page-31-1"></span>To set up NetBackup Web Services

1 Run the setupWmc script on the master server:

/usr/openv/wmc/bin/install/setupWmc

Enter the following for help with this command:

setupWmc -help

2 To make sure the NetBackup Web Services are enabled, go to the following location in a web browser:

https://<server>:<port>/nbwebservice/application.wadl

Where:

- $\blacksquare$  server is the host name or IP address of the master server, or the virtual name or IP address for clustered environments.
- port is the port number. To find the port that NetBackup Web Services uses, enter the following on the NetBackup master server:

/usr/openv/wmc/bin/install/configurePorts –status

<span id="page-31-0"></span>The HTTP 401 error indicates that the NetBackup Web Services are enabled.

### Configuring ports for the NetBackup Web Services

The NetBackup Recovery Wizard requires the proper configuration of web ports for the NetBackup Web Services on the master server. Otherwise, you cannot authorize the NetBackup plug-in for vSphere Web Client to restore the virtual machines that were backed up by that master server.

<span id="page-31-2"></span>The NetBackup installation process automatically runs the configurePorts script to configure NetBackup Web Services to run on any of the following sets of ports.

| Port set   | <b>HTTP</b> port | <b>HTTPS</b> port | shutdown port |
|------------|------------------|-------------------|---------------|
| First set  | 8080             | 8443              | 8205          |
| Second set | 8181             | 8553              | 8305          |
| Third set  | 8282             | 8663              | 8405          |

Table 2-8 Port sets for NetBackup Web Services

If the configurePorts script does not find one of the sets free (for example, 8080, 8443, and 8205), it logs an error to the following file:

Windows:

*install\_path*\NetBackup\wmc\webserver\logs\nbwmc\_configurePorts.log

#### UNIX and Linux:

/usr/openv/wmc/webserver/logs/nbwmc\_configurePorts.log

On UNIX and Linux, the following appears on the NetBackup system console:

configurePorts: WmcPortsUpdater failed with exit status <status code>

When this error occurs, use the following procedure on the master server to manually configure the ports. The configurePorts command is in the following location:

Windows:

*install\_path*\NetBackup\wmc\bin\install\configurePorts

#### UNIX or Linux:

/usr/openv/wmc/bin/install/configurePorts

#### <span id="page-33-0"></span>To configure ports for the NetBackup Web Services

1 On the master server, enter the following to list the currently configured ports:

```
configurePorts -status
```
#### Example output:

Current Http Port: 8080 Current Https Port: 8443 Current Shutdown Port: 8205

<span id="page-33-1"></span>2 Use the configurePorts command in the following format to re-configure a port:

configurePorts -httpPort *http\_port* | -httpsPort *https\_port* | -shutdownPort *shutdown\_port*

You can configure one, two, or three ports at a time. For example, to configure the HTTP port to 8181 and the HTTPS port to 8553:

configurePorts -httpPort 8181 -httpsPort 8553

#### Output:

```
Old Http Port: 8080
New Http Port: 8181
Old Https Port: 8443
New Https Port: 8553
```
Use this command as needed to configure a set of ports for HTTP, HTTPS, and shutdown.

See [Table](#page-31-2) 2-8 for a list of the port sets.

- 3 If the master server is in a clustered environment, do the following:
	- Make sure that the same set of ports are free on all the cluster nodes: Do step [1](#page-33-0) on each node.
	- Reconfigure the ports on each node as required: Do step [2](#page-33-1).
	- To override the ports that are used across all nodes, enter the following: configurePorts –overrideCluster true

This command updates the following file on shared disk: Windows:

*install\_path*/NetBackup/var/global/wsl/portfile UNIX or Linux:

/usr/openv/netbackup/var/global/wsl/portfile

<span id="page-34-0"></span>The NetBackup installer for Web Services uses this file during installation in a clustered mode.

### Creating an authentication token for the NetBackup plug-in for vSphere Web Client

To allow the plug-in to restore VMs, you must generate an authentication token on the NetBackup master server (or the NetBackup appliance as master server).

#### To create an authentication token on the NetBackup master server

1 Enter the following on the master server:

**Windows** 

*install\_path*\NetBackup\wmc\bin\install\manageClientCerts.bat -create *vSphere\_Web\_Client\_server*

#### UNIX, Linux

/usr/openv/wmc/bin/install ./manageClientCerts -create *vSphere\_Web\_Client\_server*

where *vSphere* Web Client server is the fully qualified domain name of the vSphere Web Client server where the plug-in is installed.

The manageClientCerts command returns the location of a compressed file that contains the authentication token.

Note: For Windows vCenter servers: Do not create or rename the authentication token file using any characters such as an asterisk (\*) that violate the Windows file and directory naming conventions. If the name of the token file contains any reserved Windows characters, the plug-in cannot be authorized to restore VMs from the master server's backups. For more details on Windows naming conventions, see the Microsoft article Naming Files, Paths, and [Namespaces](https://msdn.microsoft.com/en-us/library/aa365247).

2 Provide the compressed file to the vCenter administrator.

Caution: Be sure to share or send the compressed file in a secure manner.

With the master server token, the plug-in can be authorized to restore virtual machines.

See " [Authorizing](#page-37-0) the NetBackup plug-in to restore virtual machines" on page 38.

#### To create an authentication token on the NetBackup appliance as master server

1 Use the CLISH on the appliance to enter the **vCenter Client Administration view**:

nbapp213.Manage> vCenter

The following appears:

Entering vCenter Client Administration view...

Credential Manage vCenter client credential Exit Logout and exit from the current shell. Return Return to the previous menu. Shell Shell operations.

### 2 Enter the following:

nbapp213.vCenter> Credential Create *vSphere\_Web\_Client\_server*

where *vSphere* Web Client server is the fully qualified domain name of the vSphere Web Client server where the plug-in is installed. The following is example output:

Successfully created client certificate for 'vCent\_1' to secure access to the NetBackup Web Service Layer on Master Server 'nb-appliance', port '8443'.

In this example, the compressed file is created at: /usr/openv/var/global/wsl/credentials/clients/vCent\_1.zip

3 Provide the compressed file to the vCenter administrator.

Caution: Be sure to share or send the compressed file in a secure manner.

<span id="page-35-0"></span>With the master server token, the plug-in can be authorized to restore virtual machines.

See " [Authorizing](#page-37-0) the NetBackup plug-in to restore virtual machines" on page 38.

### Revoking an authorization token

You can delete or revoke a master server authentication token for the NetBackup plug-in for vSphere Web Client, as follows.
### To revoke the authentication token

1 Enter the following on the master server:

**Windows** 

```
install_path\NetBackup\wmc\bin\install\manageClientCerts.bat
-delete vCenter_plugin_host
```
### UNIX, Linux

/usr/openv/wmc/bin/install ./manageClientCerts -delete *vCenter\_plugin\_host*

where *vCenter* plugin host is the fully qualified domain name of the vCenter in which the plug-in is installed.

The -delete option removes the authentication token and its compressed file from the master server. The plug-in is no longer authorized to restore virtual machines from the backups that this master server made.

2 To re-authorize the plug-in for restores for this master server, create a new token and if necessary re-add the master server in vSphere Web Client.

See "Creating an [authentication](#page-34-0) token for the NetBackup plug-in for vSphere Web [Client"](#page-34-0) on page 35.

See " [Authorizing](#page-37-0) the NetBackup plug-in to restore virtual machines" on page 38.

### Listing all current authentication tokens

You can list all the master server authentication tokens that are presently in use.

To list all current authentication tokens

Enter the following on the master server:

**Windows** 

*install\_path*\NetBackup\wmc\bin\install\manageClientCerts.bat -list

### UNIX, Linux

/usr/openv/wmc/bin/install ./manageClientCerts -list

### Sample output:

Client Expiry Date

```
vCenter-server-1 Thu Feb 06 16:16:51 GMT+05:30 2014
vCenter-server-2 Fri Feb 07 11:22:53 GMT+05:30 2014
```
The command lists the vCenter servers for which the tokens were created as well as their expiration dates. It can help diagnose communication problems between the plug-in host and the master server when a certificate has expired.

- For well-formatted output, set the command prompt or shell screen size to more than 100 units.
- <span id="page-37-0"></span>■ Server names that are longer than 40 characters are truncated. Characters beyond the first 40 are replaced with "...".

### Authorizing the NetBackup plug-in to restore virtual machines

The NetBackup master server initiates and controls the backup of virtual machines. To use the plug-in to restore virtual machines, you must obtain a master server authentication token from the NetBackup administrator. You can then authorize the plug-in to restore the virtual machines that were backed up by that master server.

### To authorize the plug-in to restore virtual machines

1 Ask the NetBackup administrator to provide an authentication token file.

See "Creating an [authentication](#page-34-0) token for the NetBackup plug-in for vSphere Web [Client"](#page-34-0) on page 35.

2 Copy the authentication token file to the computer or laptop where the vSphere Web Client is launched.

Make a note of the location.

3 In the top level of the vSphere Web Client object navigator, click **Symantec NetBackup**.

### 4 Click **Register Master Servers**.

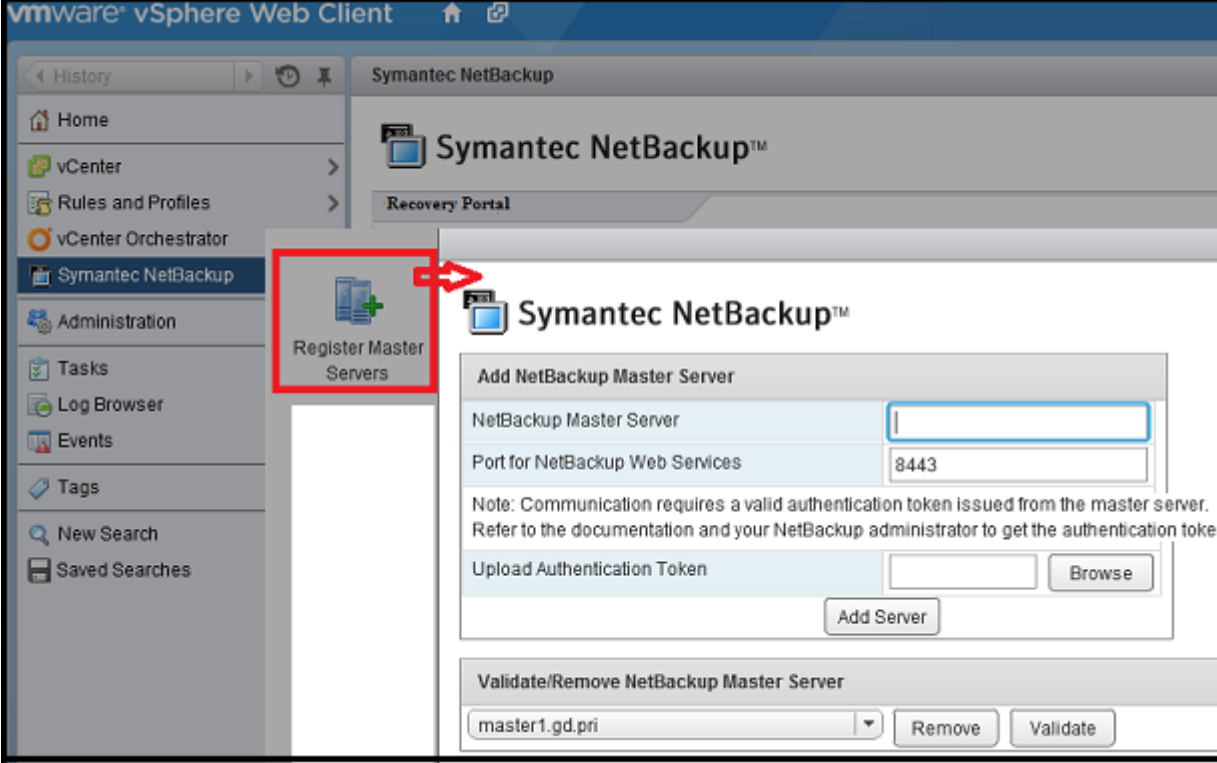

5 Enter the following to specify a NetBackup master server and its authentication token.

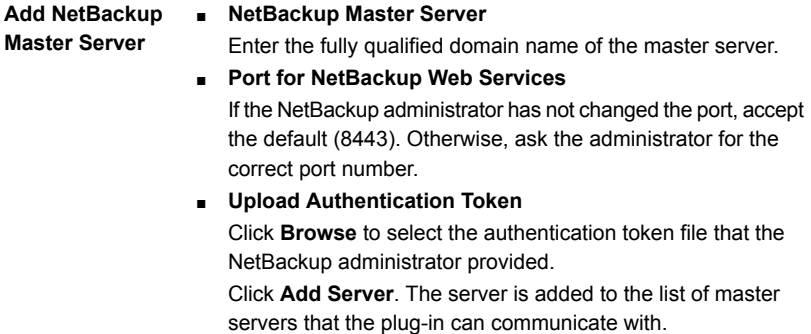

- 6 Add other master servers and their authentication tokens as needed.
- 7 You can also remove a master server from the list of servers, or validate the connection from the plug-in to a master server.

**Validate/Remove** After the master server is added to the list, you can validate the connection. Type or select the master server and click **Validate**. Click **Remove** to remove the server from the list. The plug-in is no longer able to monitor or restore the backups that the master server performed. **NetBackup Master Server**

### Setting vCenter privileges for recovering virtual machines

Use the following procedure to set the user privileges in vCenter for the NetBackup Recovery Wizard. Set the privileges on each vCenter where virtual machines may need to be restored.

If the user account to access the plug-in cannot be assigned administrator privileges, you must set the following permissions at the vCenter level.

To set vCenter privileges for recovering virtual machines

- 1 In vSphere Web Client, click **Home > Roles**.
- 2 Under **Roles**, click **Administrator**.
- 3 Click **Privileges**.

4 Drill into **Global** and make sure **Log Event** is selected.

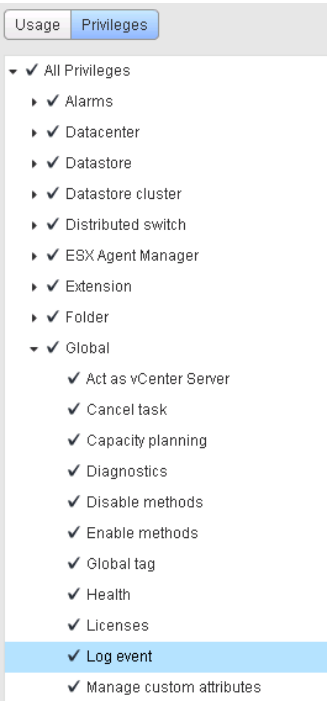

5 Drill into **NetBackup Recovery** and make sure the following are selected:

### **Add or Remove NetBackup Servers**

### **Virtual Machine Recovery**

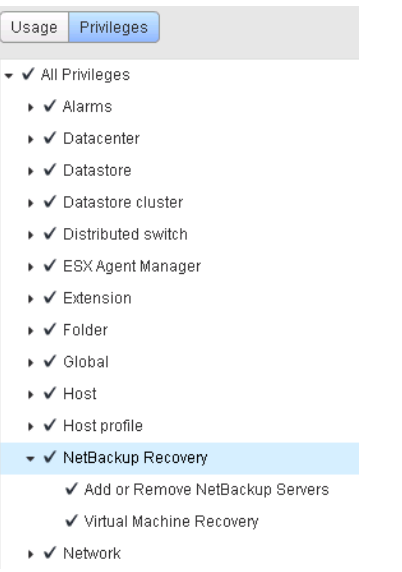

6 Set the privileges on each vCenter where virtual machines may need to be restored.

Caution: The NetBackup **Virtual Machine Recovery** privilege grants global recovery authorization. It allows users with that role to recover any virtual machine that resides on that vCenter. Use caution when granting this privilege to users.

# Chapter

# Monitoring backup status

This chapter includes the following topics:

- Setting vCenter privileges for backup [monitoring](#page-42-0)
- Symantec [NetBackup](#page-43-0) tab in vSphere Web Client
- [Summary](#page-45-0) display
- **Virtual [Machines](#page-47-0) display**
- **Events [display](#page-48-0)**
- <span id="page-42-0"></span>Using the Symantec [NetBackup](#page-50-0) tab for backup reporting
- How to [respond](#page-52-0) to backup status

# Setting vCenter privileges for backup monitoring

Before you can use the NetBackup plug-in for vSphere Web Client to monitor virtual machine backups, you must set vCenter privileges.

If the user account to access the plug-in cannot be assigned administrator privileges, you must set the following permissions at the vCenter level.

To set vCenter privileges for backup monitoring

- 1 In vSphere Web Client, click **Home > Roles**.
- 2 Under **Roles**, click **Administrator**.
- 3 Click **Privileges**.
- 4 Drill into **Global** and make sure **Manage custom attributes** and **Set custom attribute** are selected.

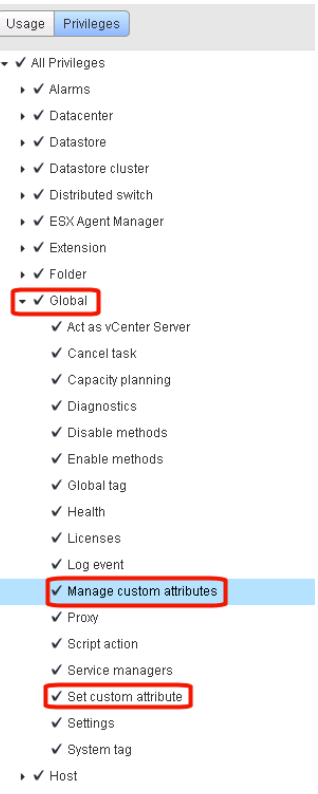

# Symantec NetBackup tab in vSphere Web Client

<span id="page-43-0"></span>The NetBackup plug-in for vSphere Web Client displays backup information on the **Symantec NetBackup** tab.

In the vSphere Web Client, click **Hosts and Clusters > Monitor**. Then select a vSphere object and click **Symantec NetBackup**.

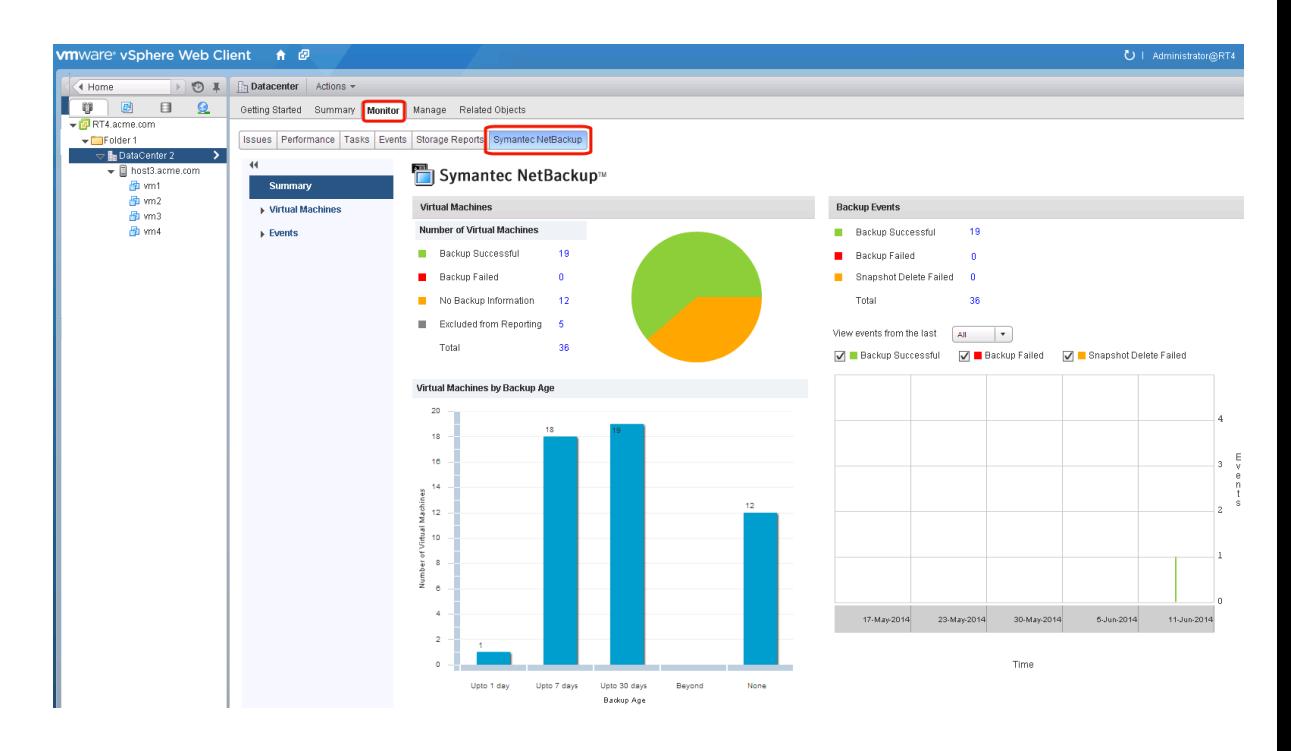

Note: Select an object, such as a vCenter, folder, datacenter, or ESXi host. The information that appears in the **Symantec NetBackup** tab applies to the VMs within the object that you select.

<span id="page-44-0"></span>[Table](#page-44-0) 3-1 describes the displays that appear on the **Symantec NetBackup** tab.

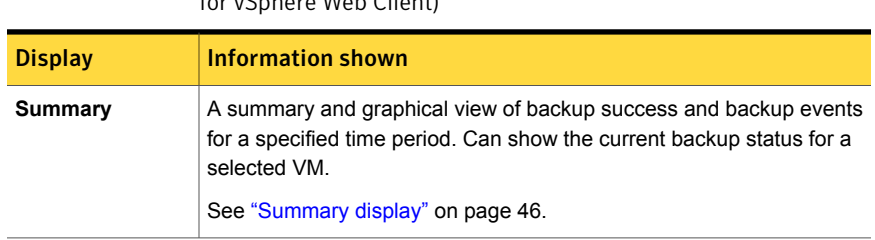

Table 3-1 Summary, Virtual Machines, and Events displays (NetBackup plug-in  $\Omega$ Mob Client)

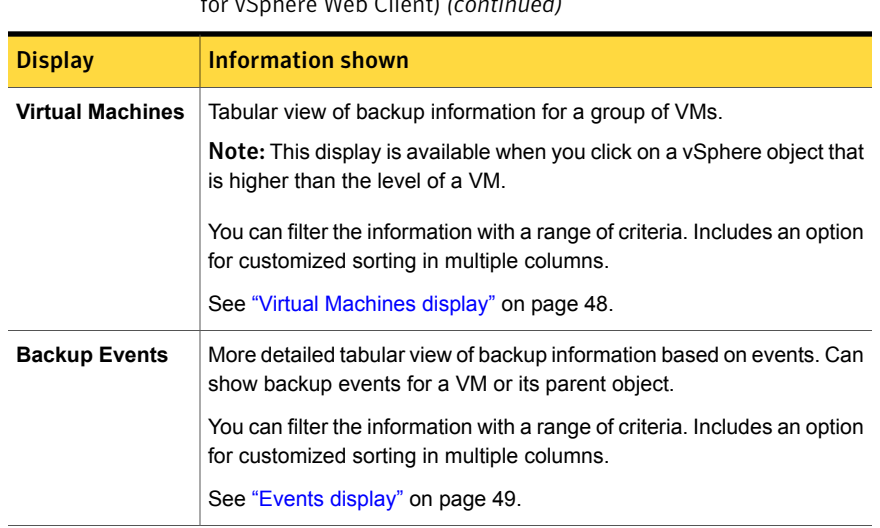

### Table 3-1 Summary, Virtual Machines, and Events displays (NetBackup plug-in for vSphere Web Client) *(continued)*

# Summary display

<span id="page-45-0"></span>The Summary display summarizes backup status, backup events, and backup age for the VMs in the vSphere object that you select. If you select an individual VM, the Summary display shows backup status and events for that VM.

[Figure](#page-46-0) 3-1 shows an example of the Summary display for multiple VMs.

<span id="page-46-0"></span>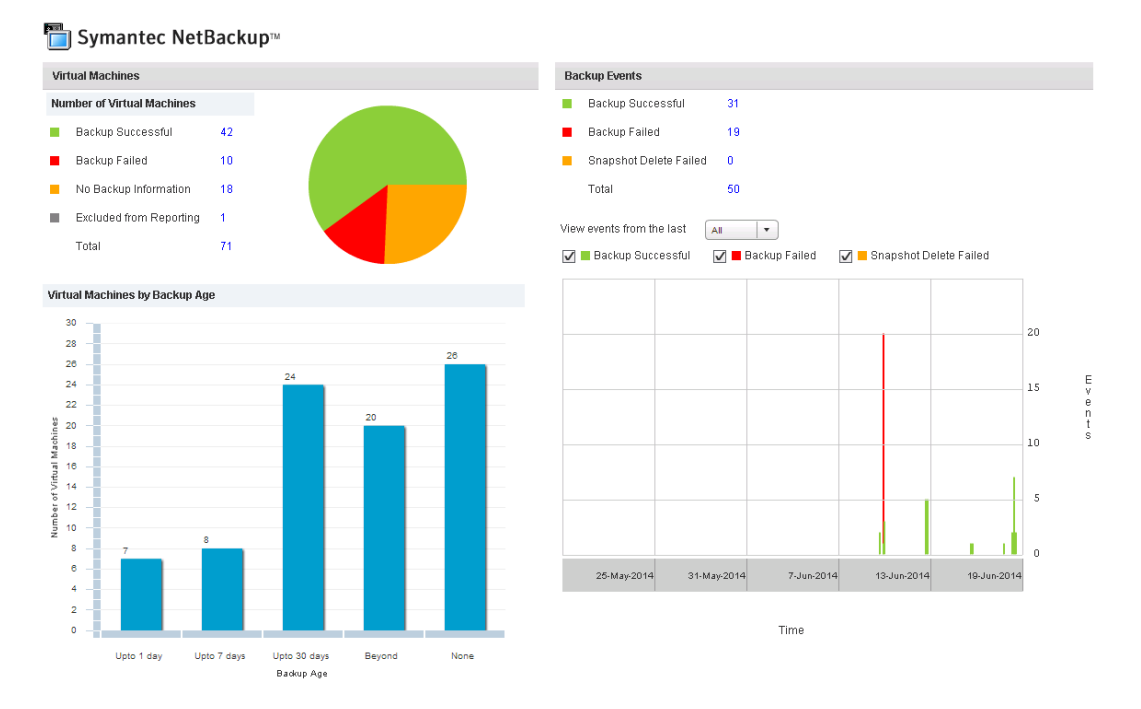

Figure 3-1 Summary display with backup data for multiple VMs

The Summary display presents the following backup information.

Table 3-2 NetBackup Summary display for vSphere Web Client

| Panel                                    | <b>Description</b>                                                                                                    |
|------------------------------------------|----------------------------------------------------------------------------------------------------|
| Virtual Machine(s)                       | Shows the current backup status for a particular VM or for all the VMs that belong to the selected<br>vSphere object.                                                                    |
|                                          | If the vSphere object is higher than the level of a VM, the backup status appears in a color-coded<br>pie chart.                                                                         |
|                                          | <b>Note:</b> If the panel applies to more than one VM: click on the linked values (such as for <b>Backup</b><br>Successful or Total) to see the details in the Virtual Machines display. |
| <b>Virtual Machines</b><br>By Backup Age | Shows the backup age of the VMs in a bar chart. This panel is available only for a vSphere object<br>that is higher than the level of a VM.                                              |

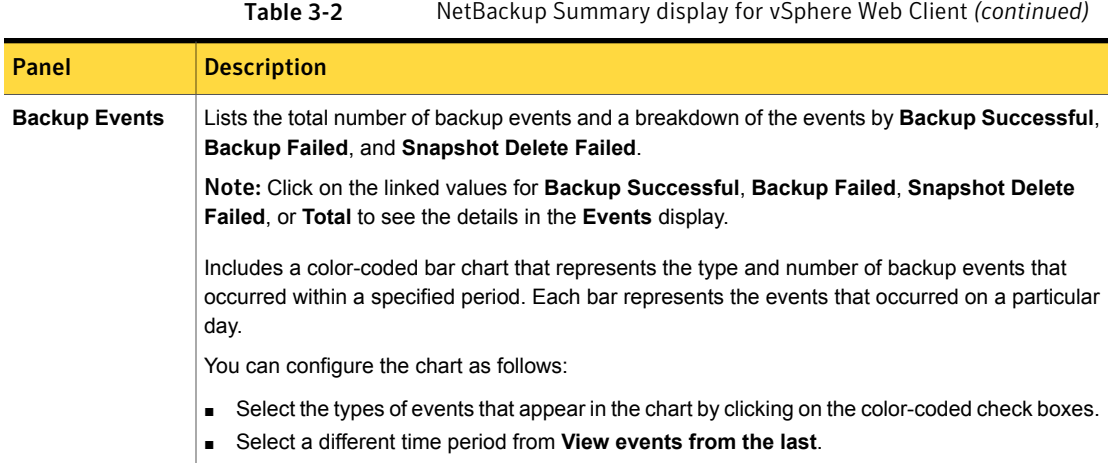

# Virtual Machines display

<span id="page-47-0"></span>The Virtual Machines display is available when you click on a vSphere object that is higher than the level of a VM. For each VM it lists the following: the VM name, the host or cluster, backup status, last successful backup, backup age, backup policy, master server, and the number of consecutive failures.

The following is an example of the Virtual Machines display.

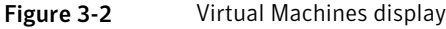

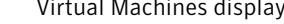

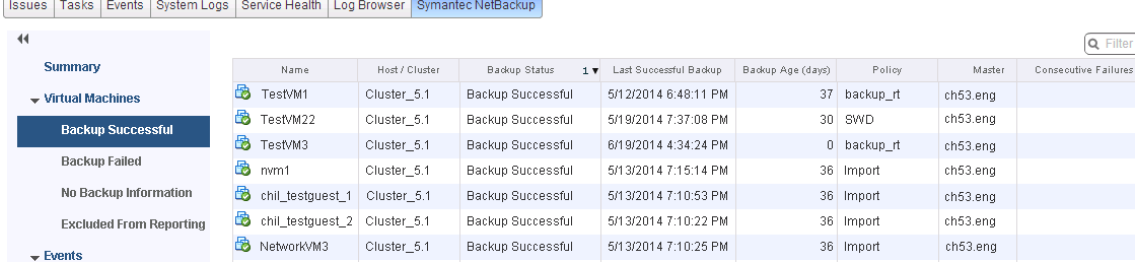

[Table](#page-48-1) 3-3 describes the options for using the Virtual Machines display.

<span id="page-48-1"></span>

| <b>A THIRT CARED CITELIT</b>                                  |                                                                                                    |  |  |  |  |
|---------------------------------------------------------------|----------------------------------------------------------------------------------------------------|--|--|--|--|
| <b>Option</b>                                                 | <b>Description</b>                                                                                                    |  |  |  |  |
| Name<br>$1$ $\blacktriangledown$                              | Click in a column header to list the column entries in ascending or<br>descending order.                                                                                     |  |  |  |  |
|                                                               | You can also adjust the width of each column.                                                                                                    |  |  |  |  |
| Name                                                          | Click and hold a column header to drag the column to the left or right<br>in the display.                                                                                    |  |  |  |  |
| Last Successfi<br><b>Backup Status</b>                        | Right-click on a row to exclude or include a VM in the display, or to<br>recover a VM.                                                                                       |  |  |  |  |
| Backup Failed<br>Backup Succeed 5/0/2014 12                   | <b>Exclude:</b> Marks a selected VM so that its backup status and other<br>information are not displayed.                                                                    |  |  |  |  |
| Exclude<br>Backup S<br>4.12<br>Include                        | Include: Reverses the Exclude option: Adds a VM's backup status<br>and other information to the display.                                                                     |  |  |  |  |
| No Backu<br>Recover                                           | <b>Recover:</b> Brings up the <b>Recovery Wizard</b> , to recover the VM.                                                                                                    |  |  |  |  |
| Þ.<br>-13<br>10 items                                         | Click the drop-down icon in the lower right, to export or copy the<br>rows to a file. To export or copy information on a particular VM, first<br>click on the row of the VM. |  |  |  |  |
| Export Selected Items Only                                    | To save the information to an HTML or comma-separated text (CSV)<br>file, click Export.                                                                                      |  |  |  |  |
| Export All                                                    | To save to the Clipboard, click Copy.                                                                                                    |  |  |  |  |
| Copy to Clipboard Selected Items Only<br>10 items<br>Copy All |                                                                                                    |  |  |  |  |
|                                                               |                                                                                                    |  |  |  |  |

Table 3-3 Display options in the NetBackup Virtual Machines display for vSphere Web Client

# Events display

<span id="page-48-0"></span>The Events display shows backup information based on events, such as backup successful, backup failed, and snapshot delete failed. It can show backup events for a single VM or for all VMs in the selected object.

The following is an example of the Events display.

### Figure 3-3 Events display

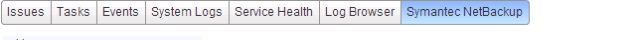

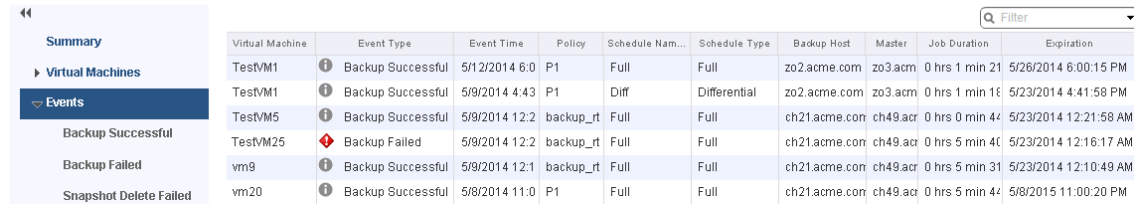

### Table 3-4 Events display

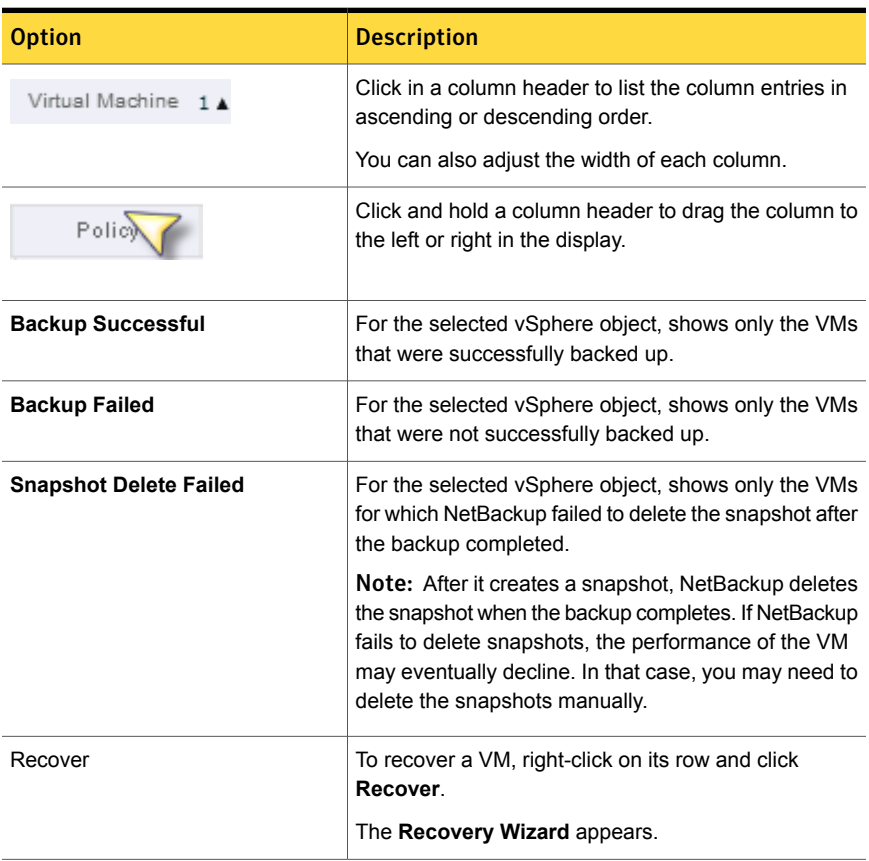

| <b>Option</b>                                     | <b>Description</b>                                                                                                    |
|---------------------------------------------------|----------------------------------------------------------------------------------------------------|
| Export Selected Items Only<br>Export All          | Click the drop-down icon in the lower right, to export<br>or copy the rows to a file. To export or copy information<br>on a particular VM, first click on the row of the VM. |
| Copy to Clipboard Selected Items Only<br>Copy All | To save the information to an HTML or<br>comma-separated text (CSV) file, click Export.                                                                                      |
|                                                   | To save to the Clipboard, click Copy.                                                                                                    |

Table 3-4 Events display *(continued)*

# Using the Symantec NetBackup tab for backup reporting

<span id="page-50-0"></span>The following procedures explain how to find VM backup status in the **Hosts and Clusters > Monitor > Symantec NetBackup** tab.

The information that appears in the **Symantec NetBackup** tab applies only to the vSphere object that you select.

To find backup status for a single VM

- 1 Select the VM in vSphere Web Client.
- 2 On the **Monitor** tab, click **Symantec NetBackup**.
- 3 Use the **Summary** or **Events** displays to see the backup status.

### To find backup status for multiple VMs

- 1 Select the appropriate object in vSphere Web Client (such as datacenter or ESXi host).
- 2 On the **Monitor** tab, click **Symantec NetBackup**.

The **Summary** display shows the backup success rate for the VMs overall.

See ["Summary](#page-45-0) display" on page 46.

3 For the backup status of particular VMs, click **Virtual Machines** and find the VMs in the **Name** column. Or click **Events** to list all the backup attempts.

You can click on a column header to reorder the entries in that column, or to move or widen the column.

You can use **Filter** to limit the type of information that appears.

Under **Events**, click **Backup Successful**, **Backup Failed**, or **Snapshot Delete Failed** to filter the events by backup status.

See "Virtual [Machines](#page-47-0) display" on page 48.

See "Events [display"](#page-48-0) on page 49.

### To determine which VMs are not backed up

- 1 Select the appropriate object in vSphere Web Client (such as datacenter or ESXi host).
- 2 On the **Monitor** tab, click **Symantec NetBackup**.
- 3 Click **Events**, then click **Backup Failed**.
- 4 To save the report, click on the save-file icon in the lower right and select an output type.

### To determine the age of existing backups

- 1 Select the appropriate object in vSphere Web Client (such as datacenter or ESXi host).
- 2 On the **Monitor** tab, click **Symantec NetBackup**.
- 3 Click **Summary**.

**Virtual Machines By Backup Age** shows the age of the backups (up to one day, 7 days, 30 days, and so forth).

- 4 For information on backup age per VM, click **Virtual Machines** and look at the **Backup Age (days)** column.
- 5 To save the report, click on the save-file icon in the lower right and select an output type.

# How to respond to backup status

<span id="page-52-0"></span>For the backup status that is reported in the NetBackup plug-in for vSphere Web Client, try the following suggested actions. You may need to confer with the NetBackup administrator.

Table 3-5 Tips for responding to backup status in the NetBackup plug-in for

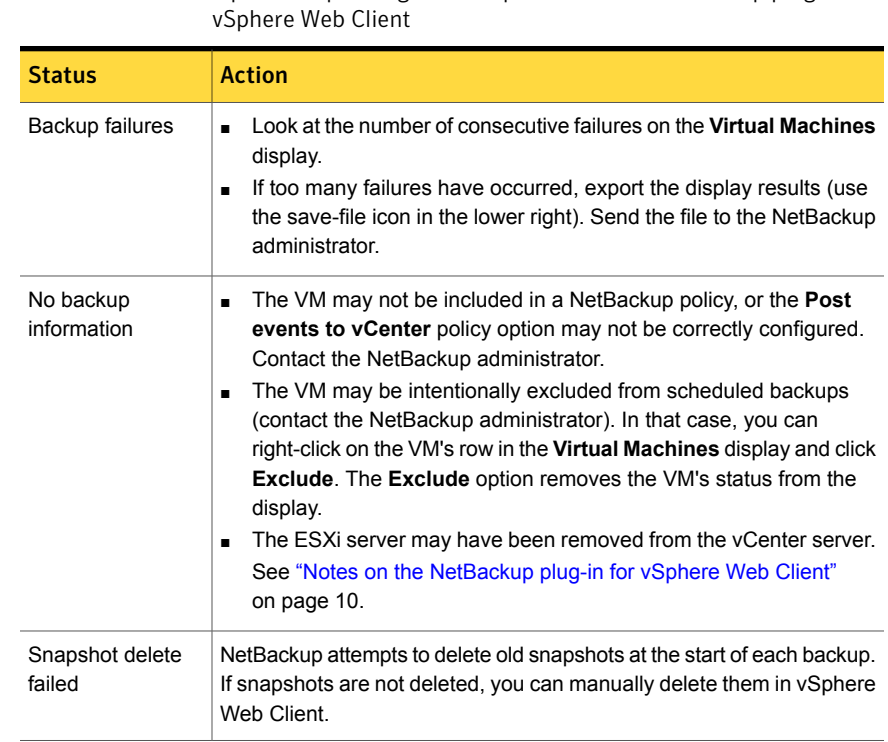

# Chapter

# Restoring virtual machines

This chapter includes the following topics:

- Setting up [parameters](#page-53-0) for the virtual machine recovery
- Restoring virtual machines with the [NetBackup](#page-56-0) Recovery Wizard
- Restoring virtual machines with the [NetBackup](#page-56-1) Instant Recovery Wizard
- How to access the [NetBackup](#page-57-0) Recovery Wizards
- **[NetBackup](#page-60-0) Recovery Wizard screens**
- <span id="page-53-0"></span>[NetBackup](#page-73-0) Instant Recovery Wizard screens
- Cleaning the recovery [environment](#page-82-0) and releasing the NetBackup resources

# Setting up parameters for the virtual machine recovery

Use the **Settings** option to configure the parameters for virtual machine recovery.

To configure the settings for the NetBackup plug-in for vSphere Web Client

- 1 In the top level of the vSphere Web Client object navigator, click **Symantec NetBackup**.
- 2 Click **Settings**.

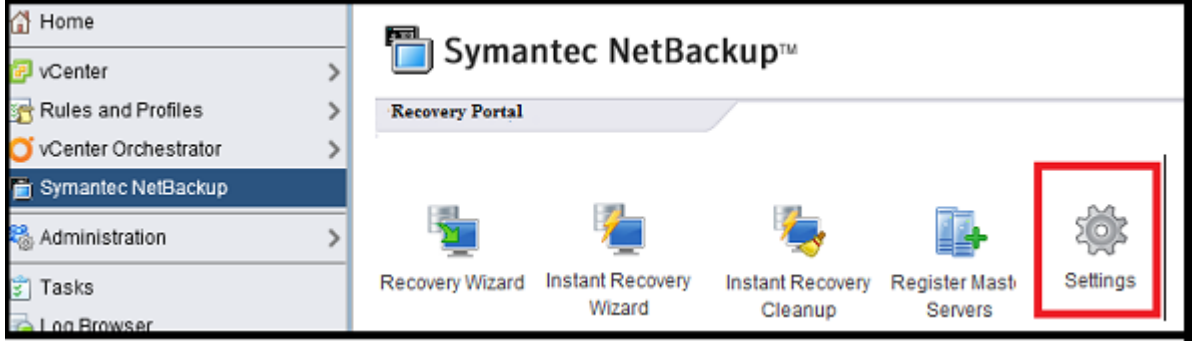

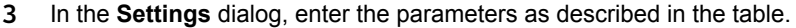

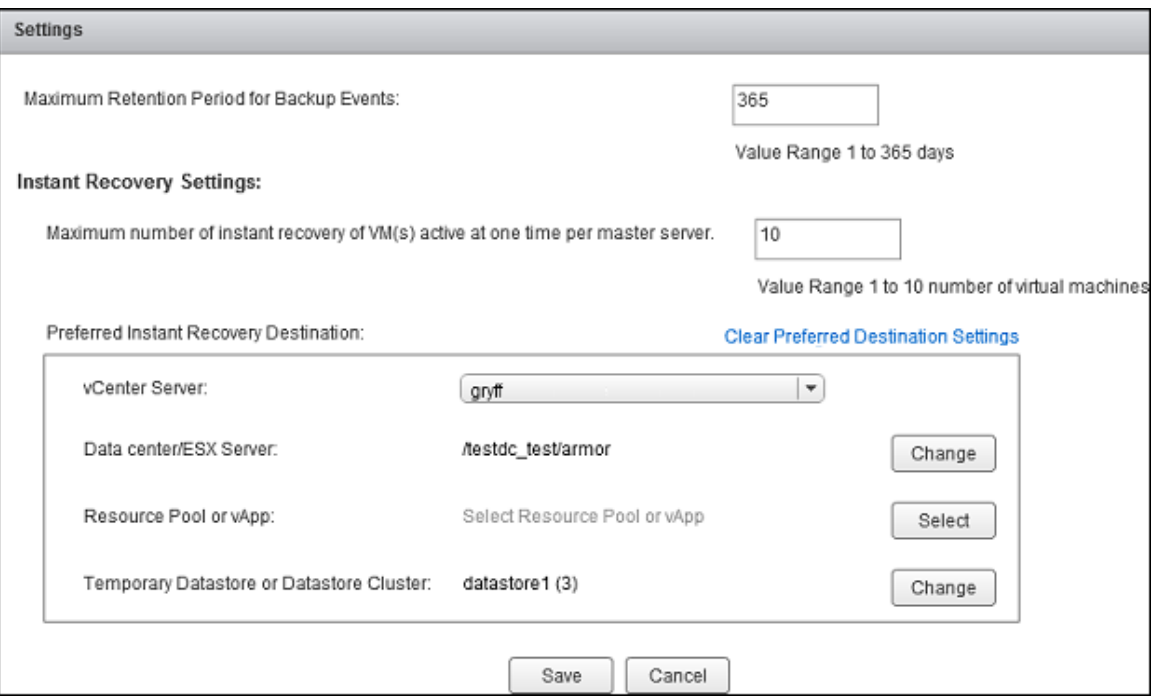

### Parameter Description

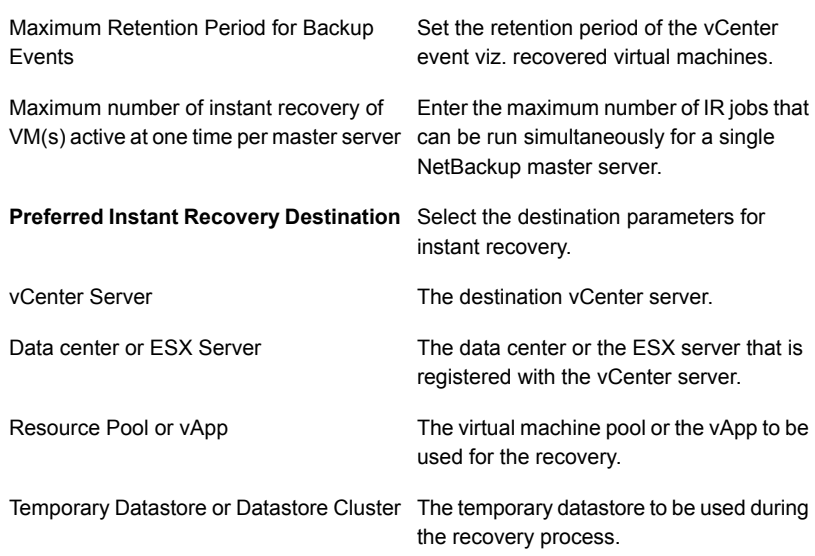

- 4 Click **Change** or **Select** to set the parameter.
- <span id="page-56-0"></span>5 Click **Save** to save the selected settings. The **Preferred Instant Recovery Destination** settings are populated during the IR wizard screen **Destination Selection** when you select the **Reset to Preferred Destination** option.

# Restoring virtual machines with the NetBackup Recovery Wizard

Use the **Symantec NetBackup Recovery Wizard** in vSphere Web Client to restore a virtual machine from its NetBackup image. You can restore the virtual machine to its original location or to a different location.

Note the following about the NetBackup Recovery Wizard:

- For the pre-requisites for using the Recovery Wizard: See ["Configuration](#page-26-0) overview for the NetBackup Recovery and Instant Recovery [Wizards"](#page-26-0) on page 27.
- The NetBackup Recovery Wizard is an optional feature of the plug-in. It is not required for monitoring virtual machine backups.
- The NetBackup Recovery Wizard is for recovery of an entire virtual machine, not for recovery of individual files. To recover individual files from the virtual machine backup, use the NetBackup Backup, Archive, and Restore interface or use the Instant Recovery Wizard to boot the machine instantly and access your file.

See "About restore of individual files" and "Restoring individual files" in the *NetBackup for VMware Administrator's Guide*.

- <span id="page-56-1"></span>■ The Recovery Wizard does not support recovery of vCloud Director backup images. To recover virtual machines into vCloud Director, use the NetBackup Backup, Archive, and Restore interface. See the "Use NetBackup for vCloud Director" chapter in the *NetBackup for VMware Administrator's Guide*.
- The Recovery Wizard does not use NetBackup's Instant Recovery feature.

# Restoring virtual machines with the NetBackup Instant Recovery Wizard

Use the Instant Recovery (IR) wizard screens to instantly restore virtual machine backup images using VMware vSphere Web Client user interface. With instant recovery, you can immediately restore a virtual machine into your production

environment. Instant virtual machine recovery helps improve recovery time objectives (RTO) and minimizes disruption and downtime of the production VMs.

<span id="page-57-0"></span>Note: You can also perform VM instant recovery using the command line interface with command nbrestorevm. For more information, refer to the *Symantec NetBackup for VMWare Administrator's Guide* and *Symantec NetBackup Commands Reference Guide*.

# <span id="page-57-1"></span>How to access the NetBackup Recovery Wizards

In vSphere Web Client, you can launch the NetBackup Recovery Wizards as shown in [Table](#page-57-1) 4-1.

Table 4-1 How to start the NetBackup Recovery Wizards in vSphere Web Client

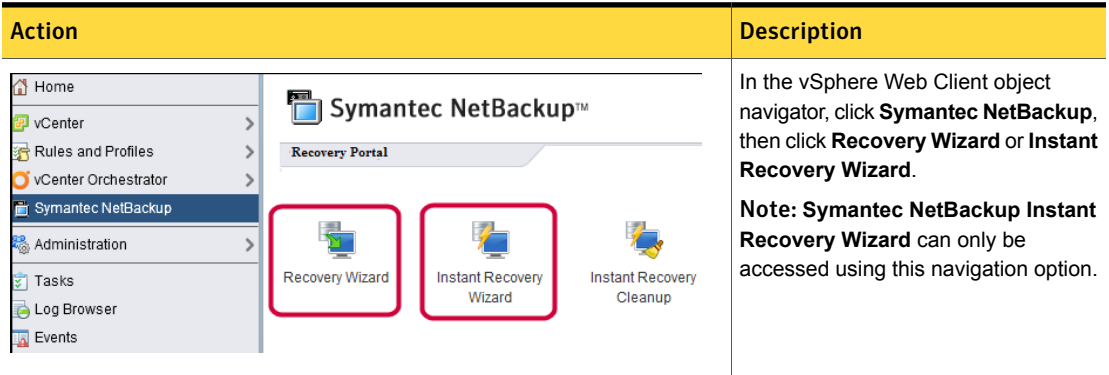

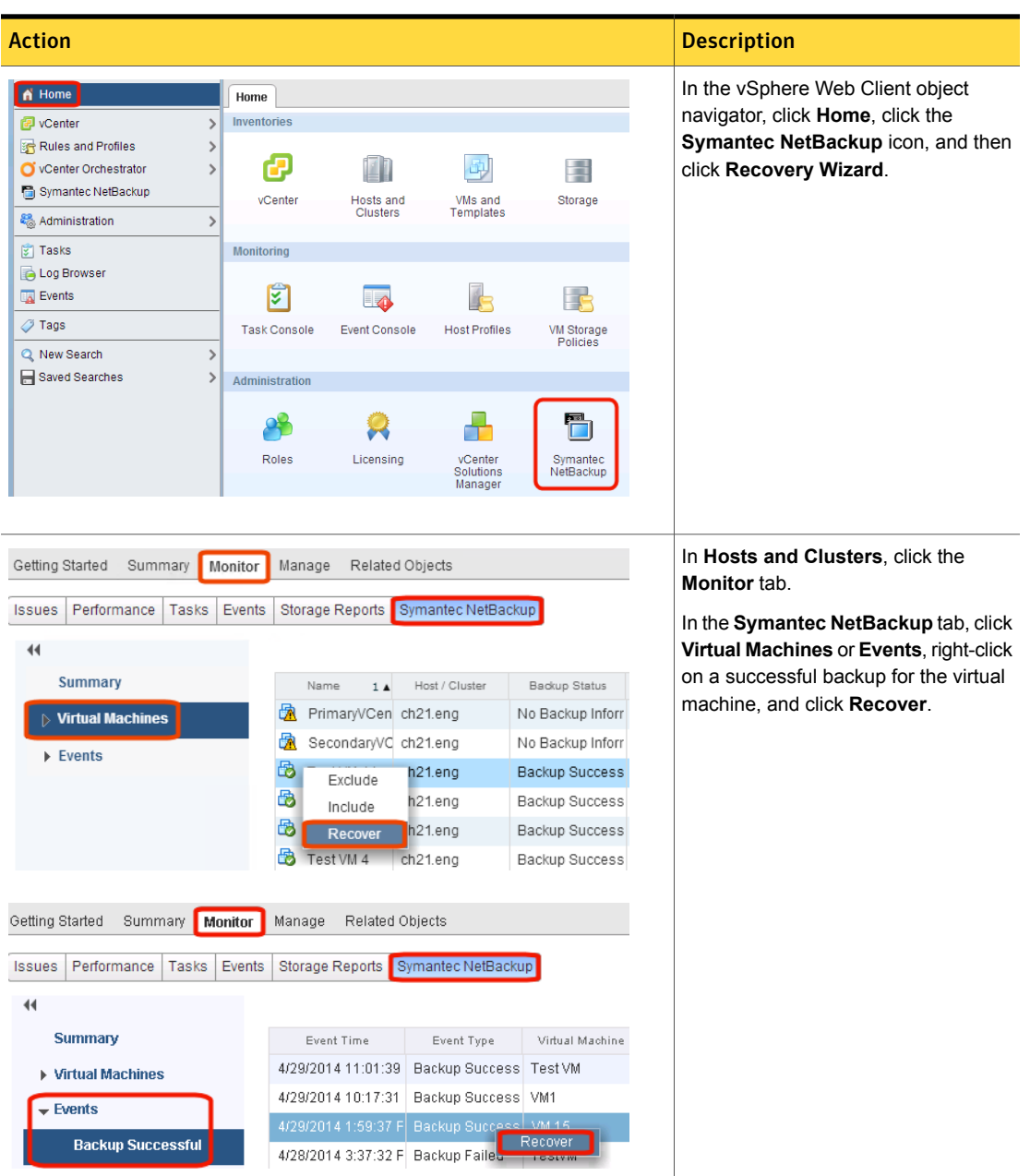

Table 4-1 How to start the NetBackup Recovery Wizards in vSphere Web Client *(continued)*

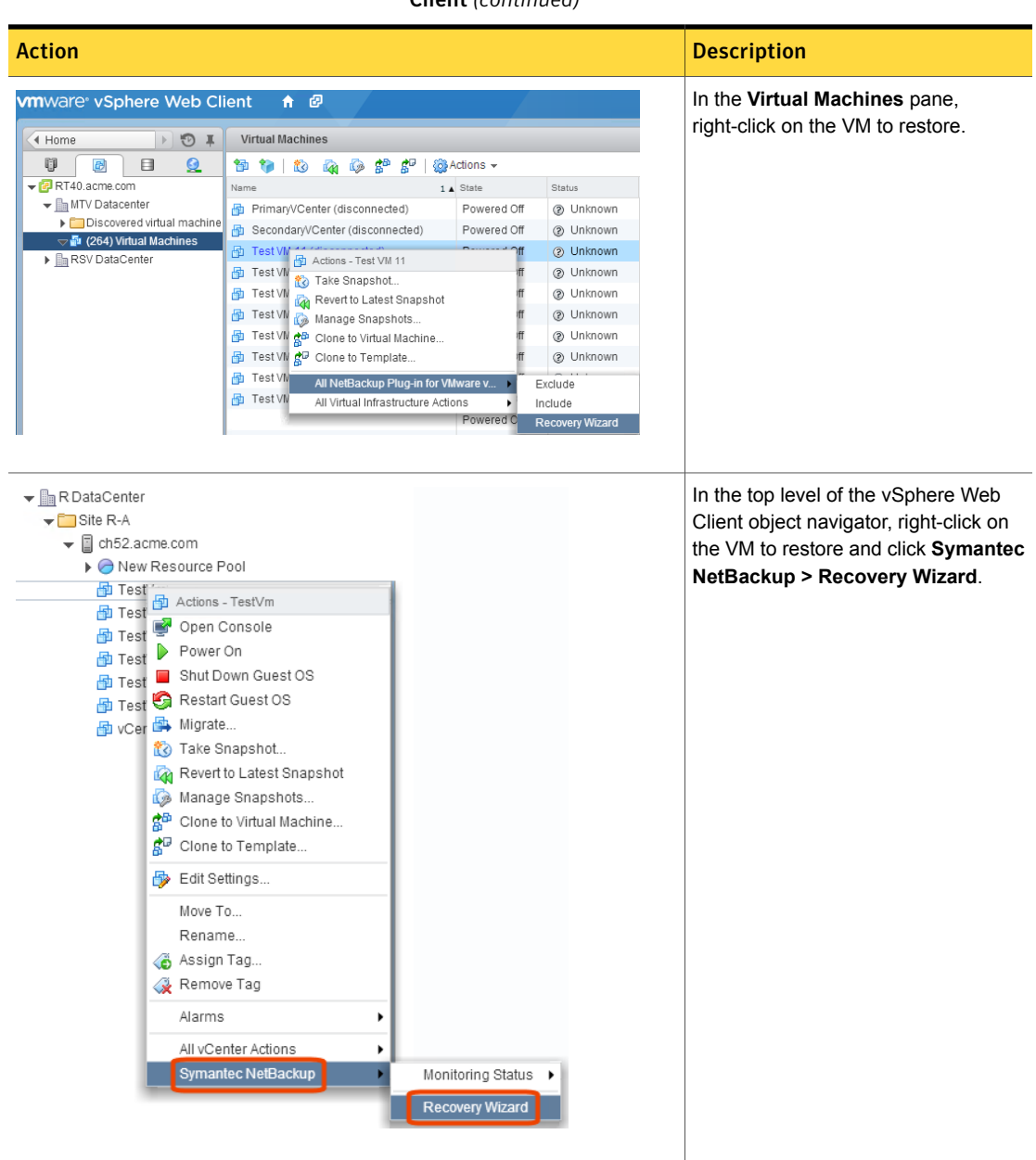

Table 4-1 How to start the NetBackup Recovery Wizards in vSphere Web Client *(continued)*

# NetBackup Recovery Wizard screens

<span id="page-60-0"></span>Use the following screens to restore a virtual machine with the VMware vSphere Web Client interface.

## Virtual Machine Selection screen

Select the virtual machine to restore.

Figure 4-1 Virtual Machine Selection screen in the NetBackup Recovery Wizard for vSphere Web Client

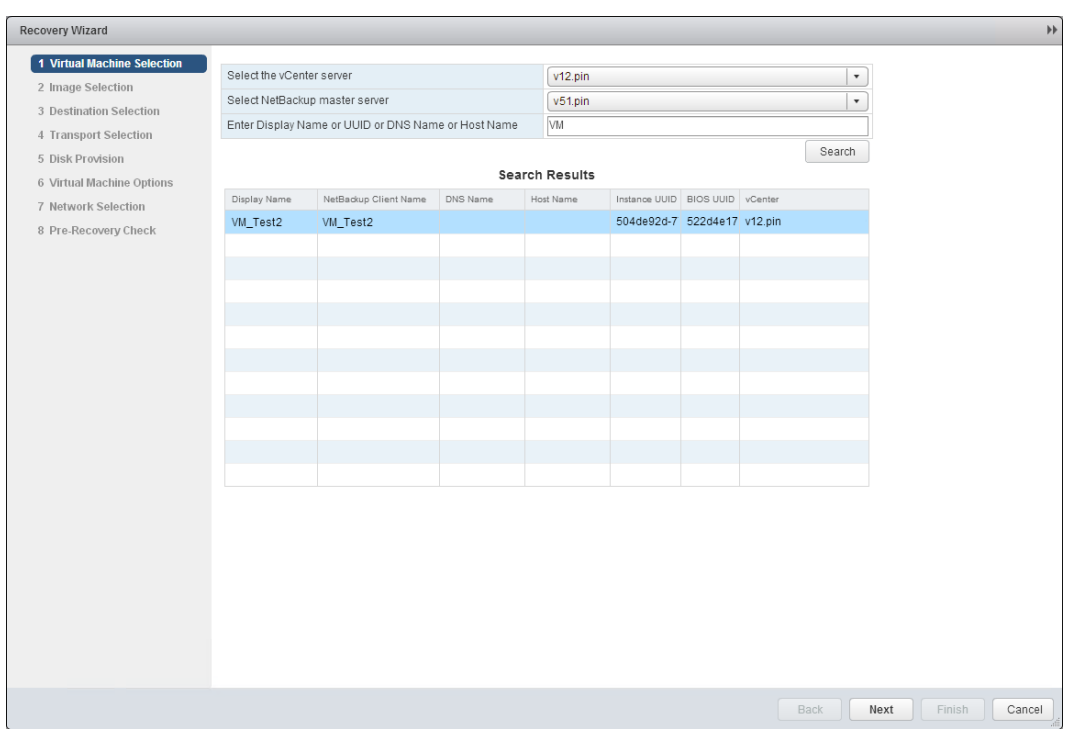

Table 4-2 Fields in the Virtual Machine Selection screen

| Field                     | <b>Description</b>                                                                          |
|---------------------------|---------------------------------------------------------------------------------------------|
| <b>Select the vCenter</b> | Use the drop-down list to select the vCenter server where the VM resided when it was backed |
| Server                    | up.                                                                                         |

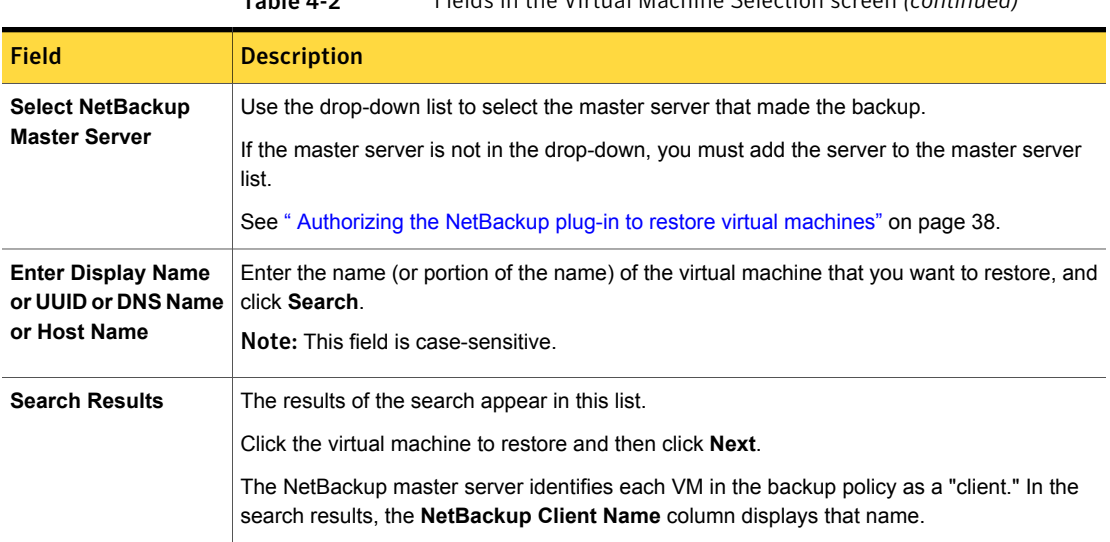

### Table 4-2 Fields in the Virtual Machine Selection screen *(continued)*

## Image Selection screen

Select the backup image from which to restore the virtual machine.

Figure 4-2 Image Selection screen in the NetBackup Recovery Wizard for vSphere Web Client

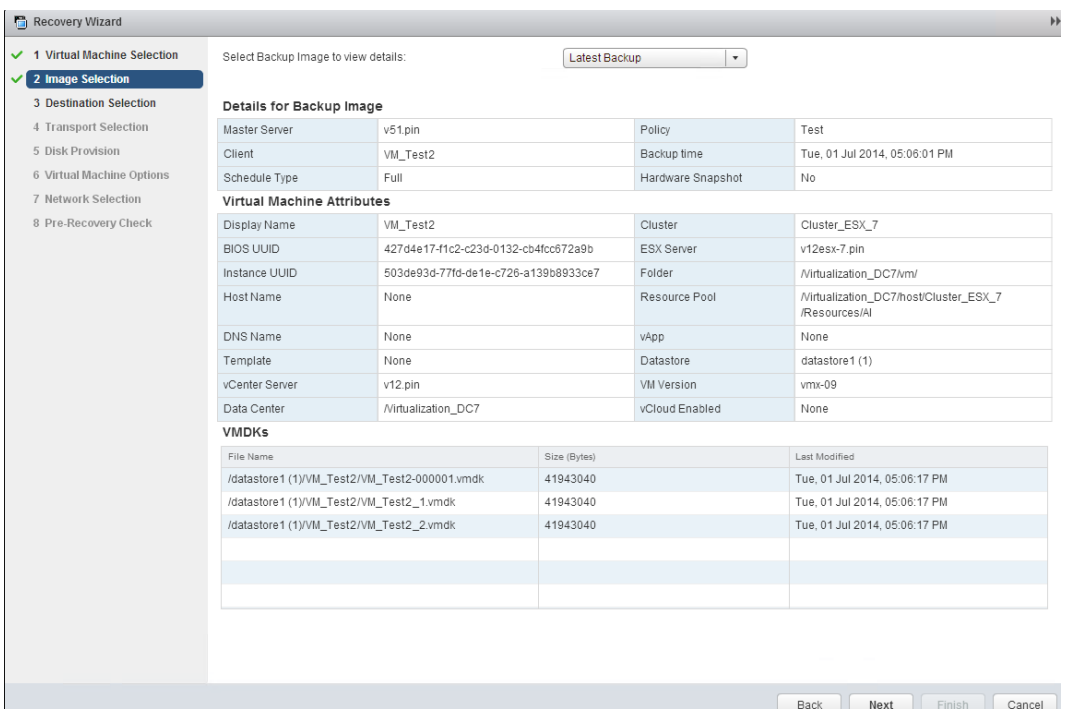

Table 4-3 Fields in the Image Selection screen

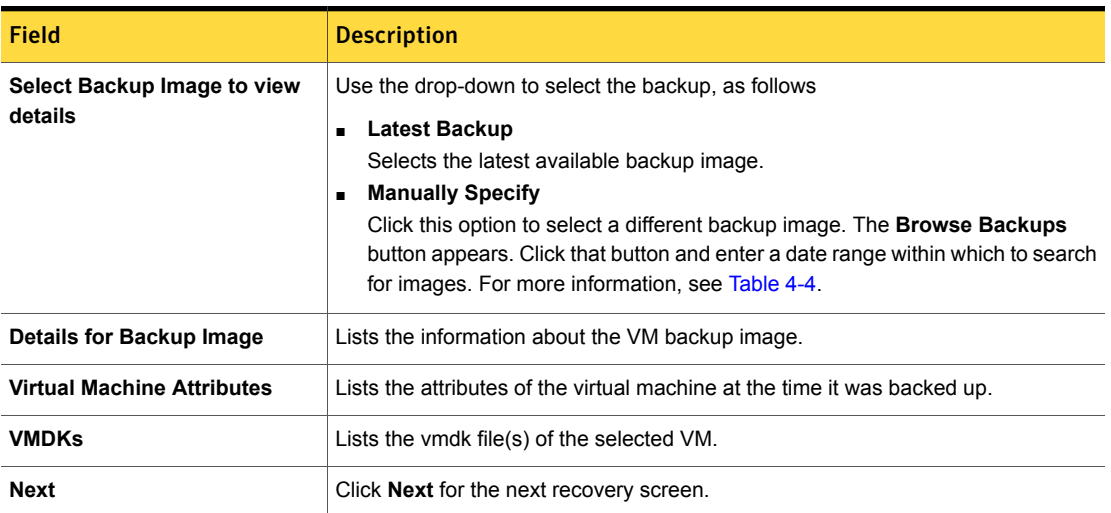

 $\circledast$ 

### Figure 4-3 Manual Backup Selection screen in the NetBackup Recovery Wizard for vSphere Web Client

**Manual Backup Selection** 

Search backup images between start and end time. Timezone for the input dates is Coordinated Universal time

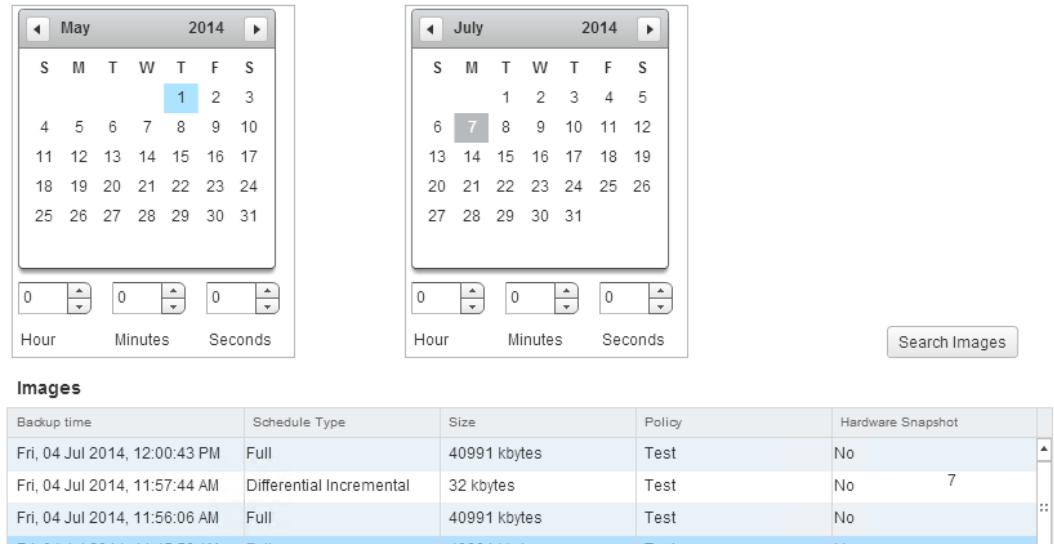

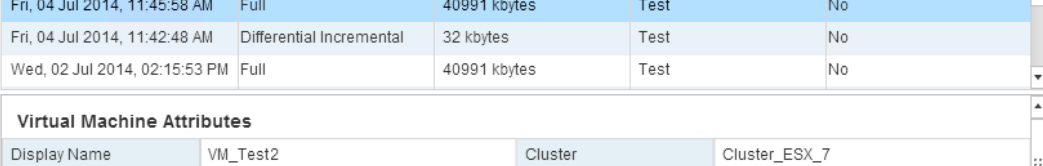

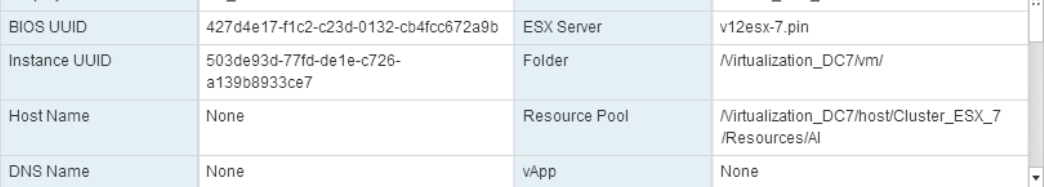

Selected Backup

<span id="page-64-0"></span>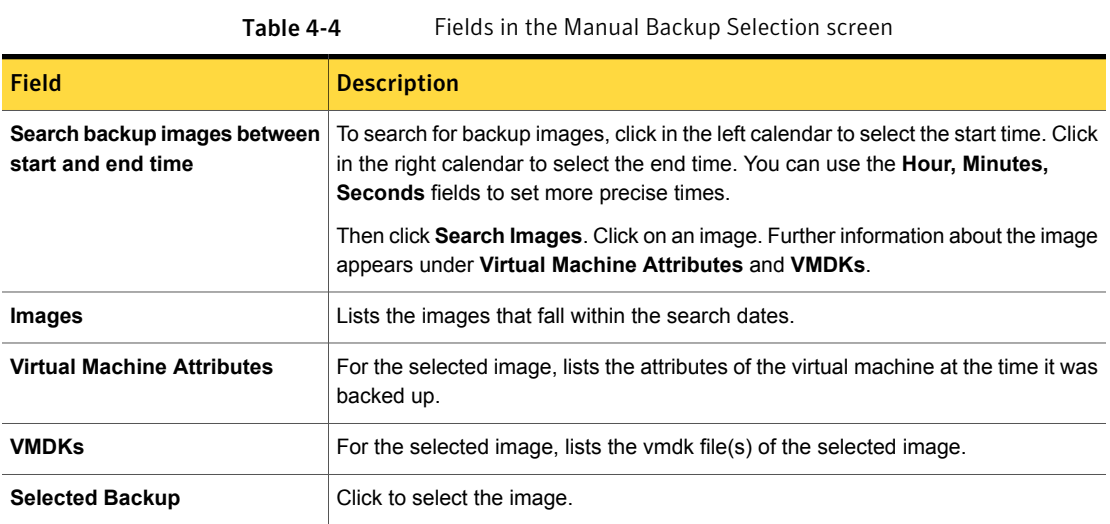

## Destination Selection screen

Specify the destination for the restored virtual machine.

The default values are from the original location of the virtual machine.

Figure 4-4 Destination Selection screen in the NetBackup Recovery Wizard for vSphere Web Client

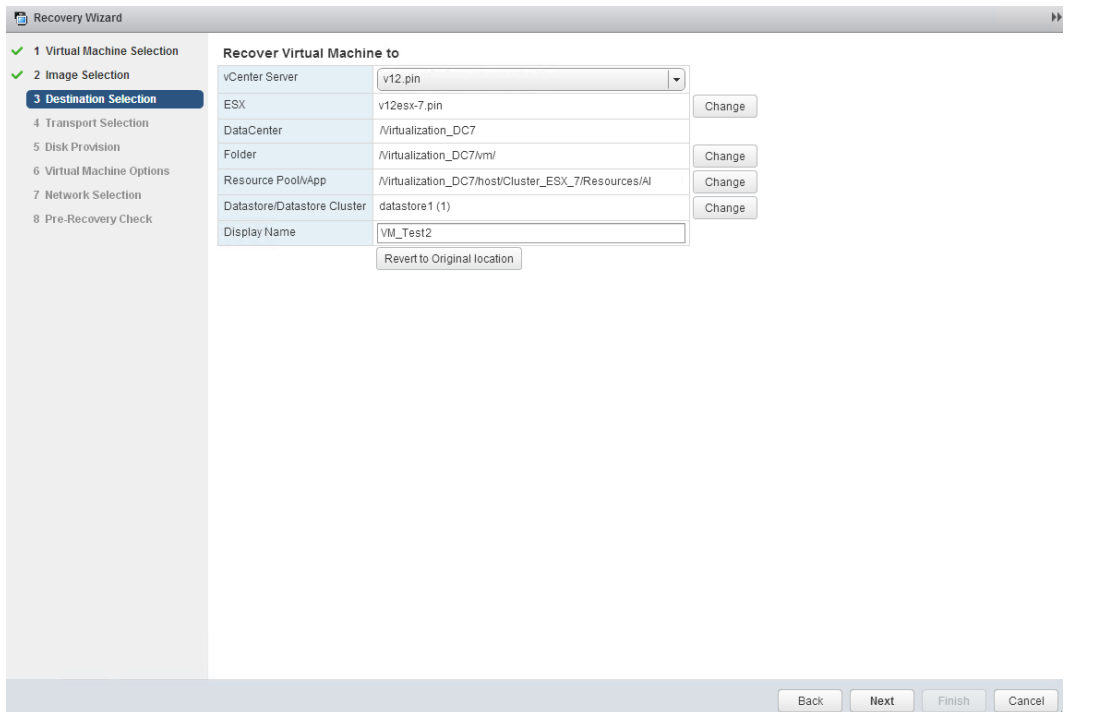

Table 4-5 Fields in the Destination Selection screen

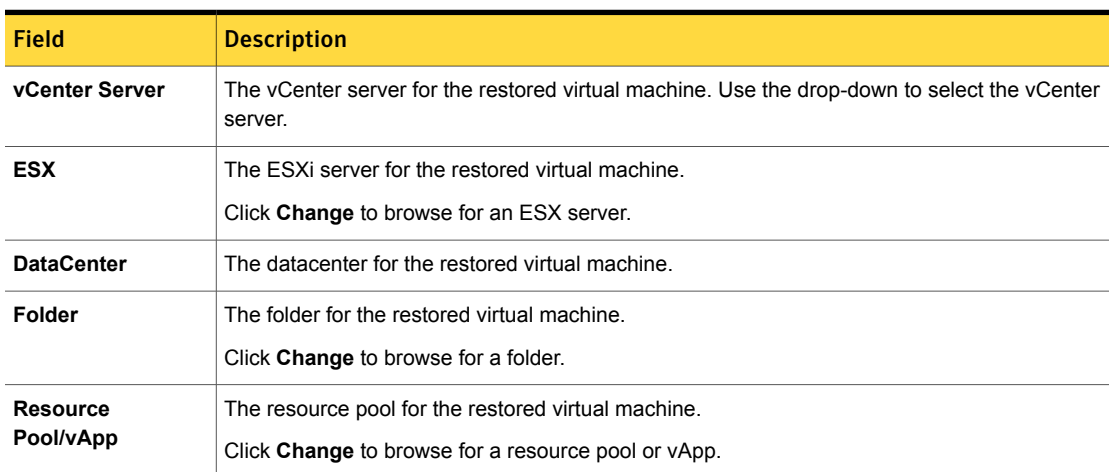

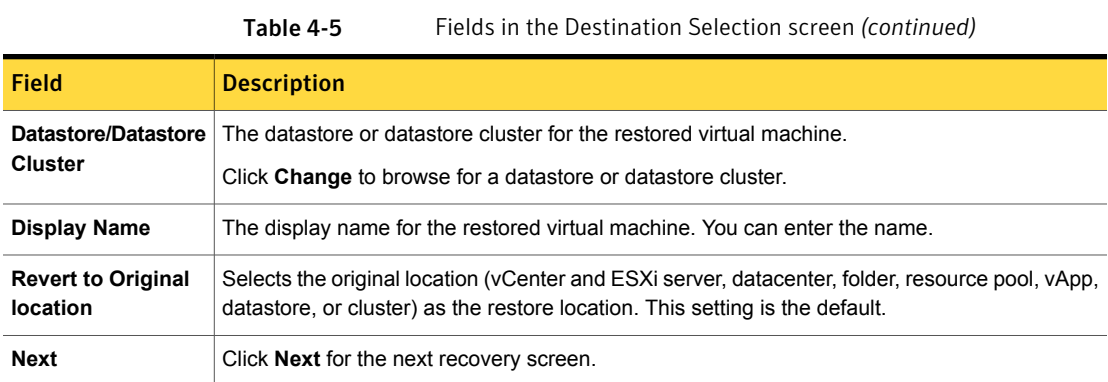

# Transport Selection screen

Select the recovery host and data transport mode(s) for the virtual machine restore.

Figure 4-5 Transport Selection screen in the NetBackup Recovery Wizard for vSphere Web Client

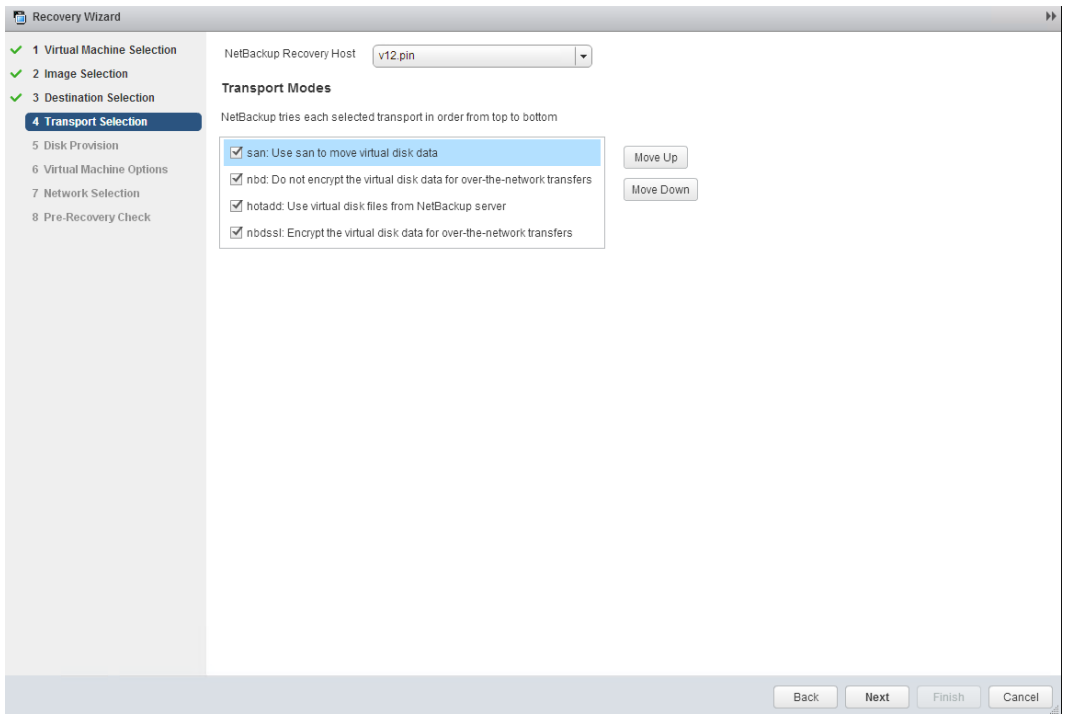

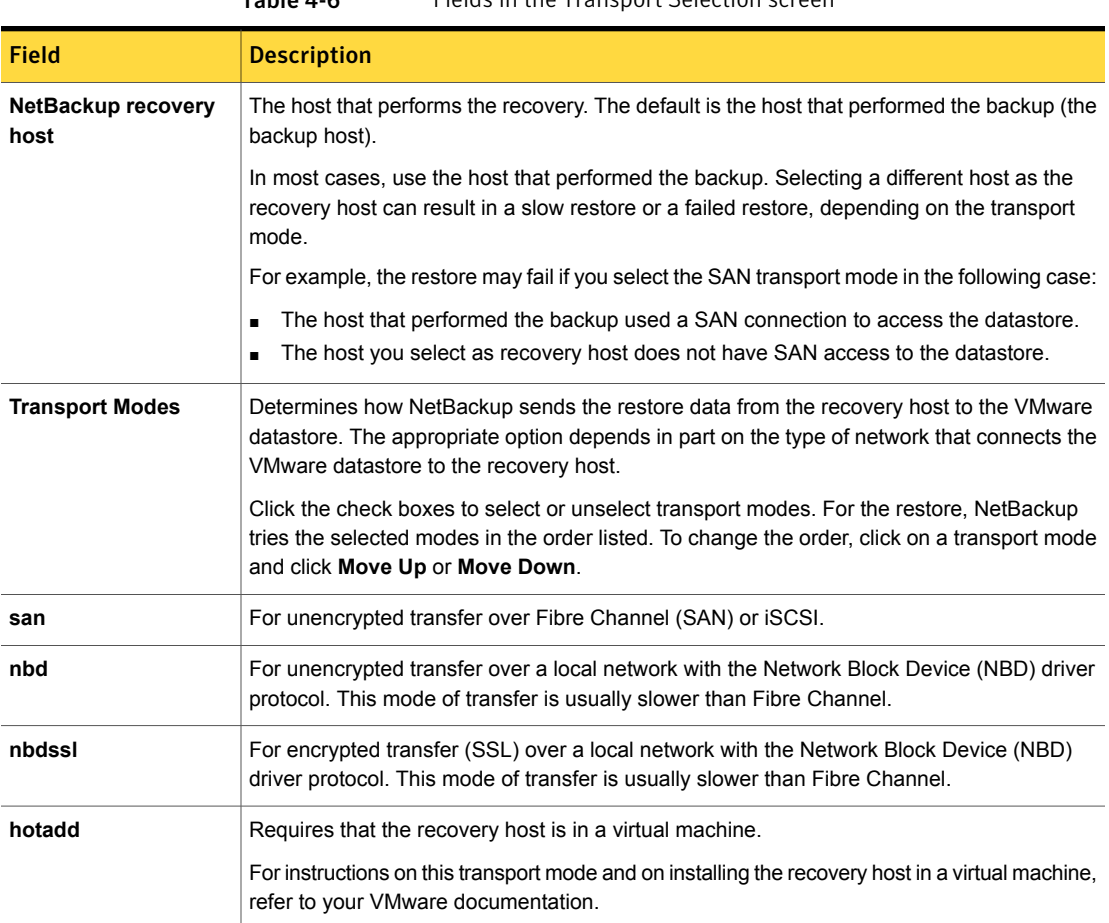

### Table 4-6 Fields in the Transport Selection screen

### Disk Provision screen

Select the provisioning (format) for the restored virtual disks.

Figure 4-6 Disk Provision screen in the NetBackup Recovery Wizard for vSphere Web Client Recovery Wizard  $\mathbb{H}$  $\checkmark$  1 Virtual Machine Selection Format of restored virtual disks  $\vee$  2 Image Selection O Original Provision  $\checkmark$  3 Destination Selection Restore each disk to its original provisioning at the time of backup  $\checkmark$  4 Transport Selection 5 Disk Provision Thick Provision Lazy Zeroed 6 Virtual Machine Options Restore populated blocks and initialize vacant blocks with zeroes 7 Network Selection  $\bigcirc$  Thick Provision Eager Zeroed 8 Pre-Recovery Check Restore populated blocks and initialize vacant blocks with zeroes (eagerly zeroed) ◯ Thin Provision Restore only populated blocks.Vacant blocks are not initialized or committed.

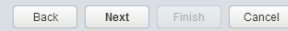

| ш<br>٠ | 16<br>M. |  |  |
|--------|----------|--|--|
|--------|----------|--|--|

Fields in the Disk Provision screen

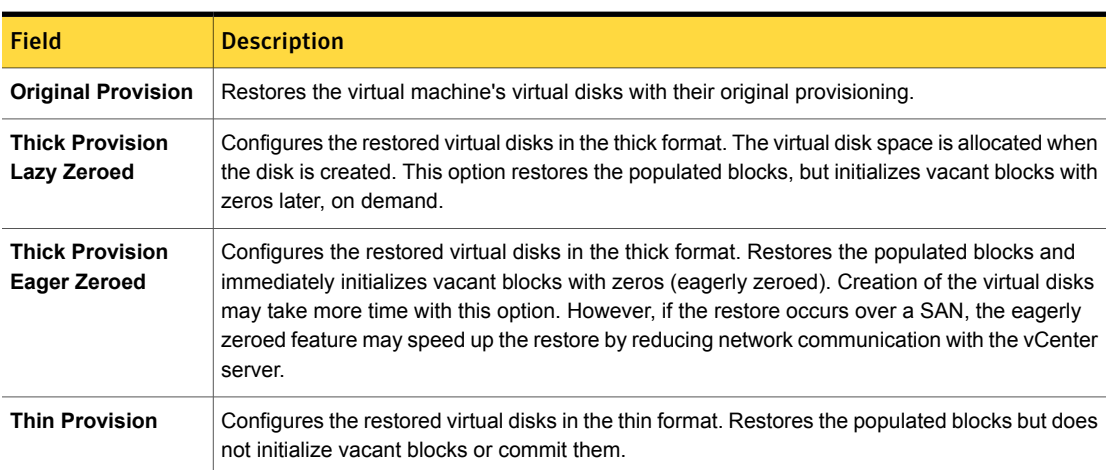

### Virtual Machine Options screen

Click the check boxes to select the recovery options for the virtual machine.

Figure 4-7 Virtual Machine Options screen in the NetBackup Recovery Wizard for vSphere Web Client

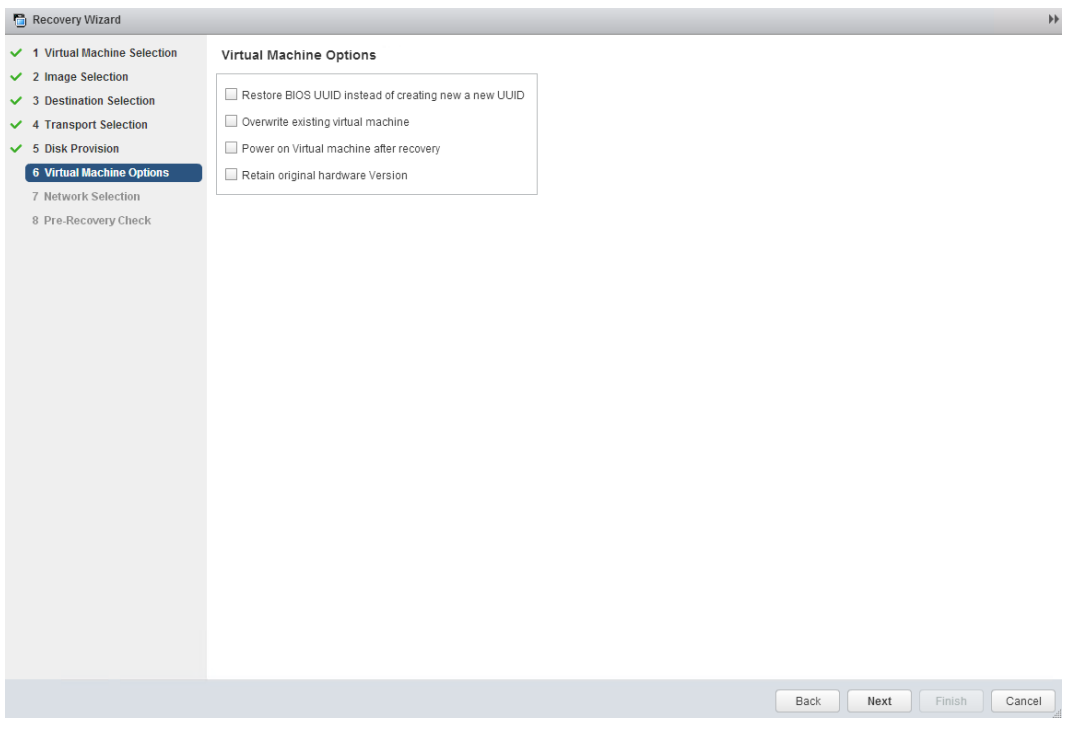

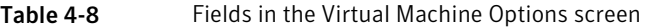

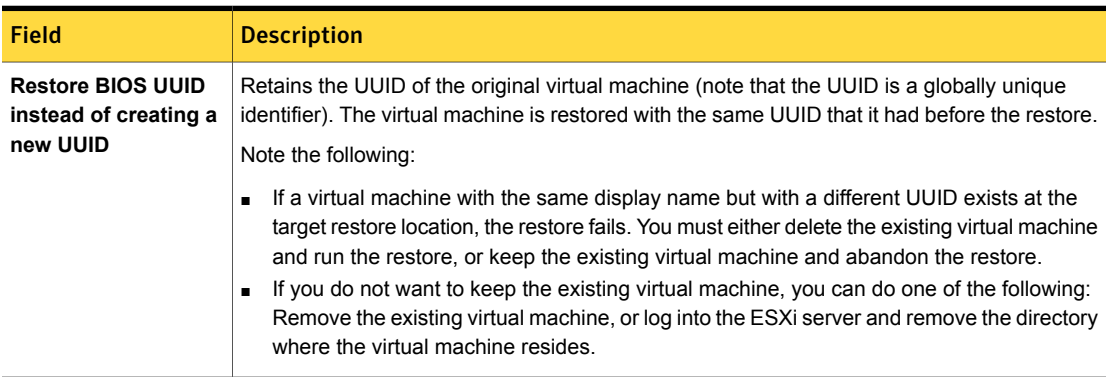

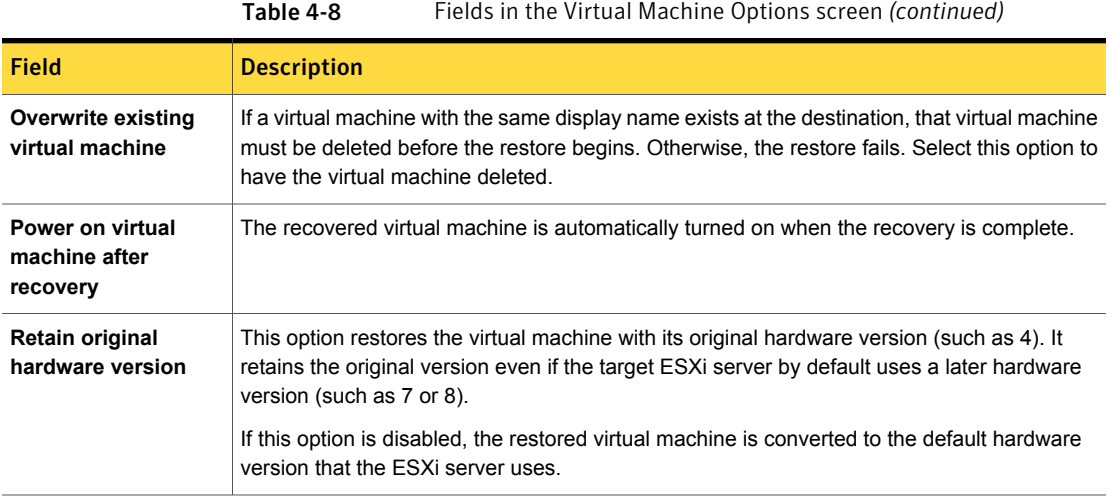

# Network Selection screen

Click the check boxes to select the networks for the recovered virtual machine.

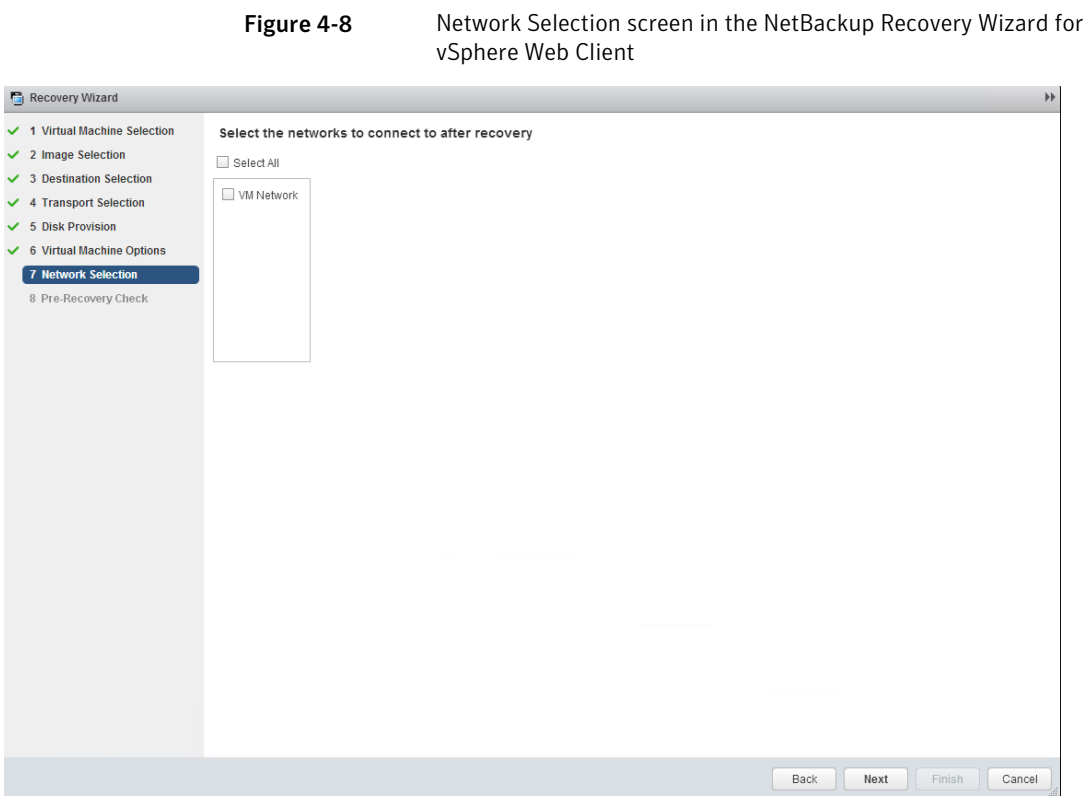

Table 4-9 Fields in the Network Selection screen

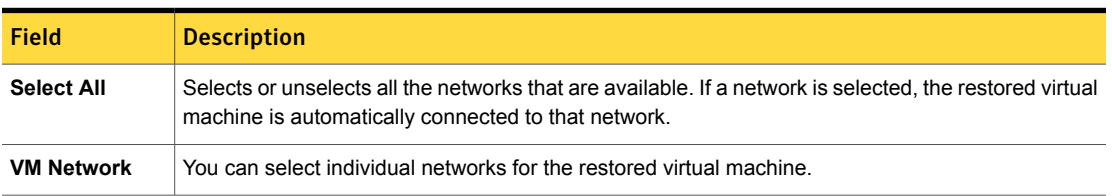

# Pre-Recovery Check screen

Preview the recovery details, run a pre-recovery check, and start the recovery.
#### Figure 4-9 Pre-Recovery Check screen in the NetBackup Recovery Wizard for vSphere Web Client

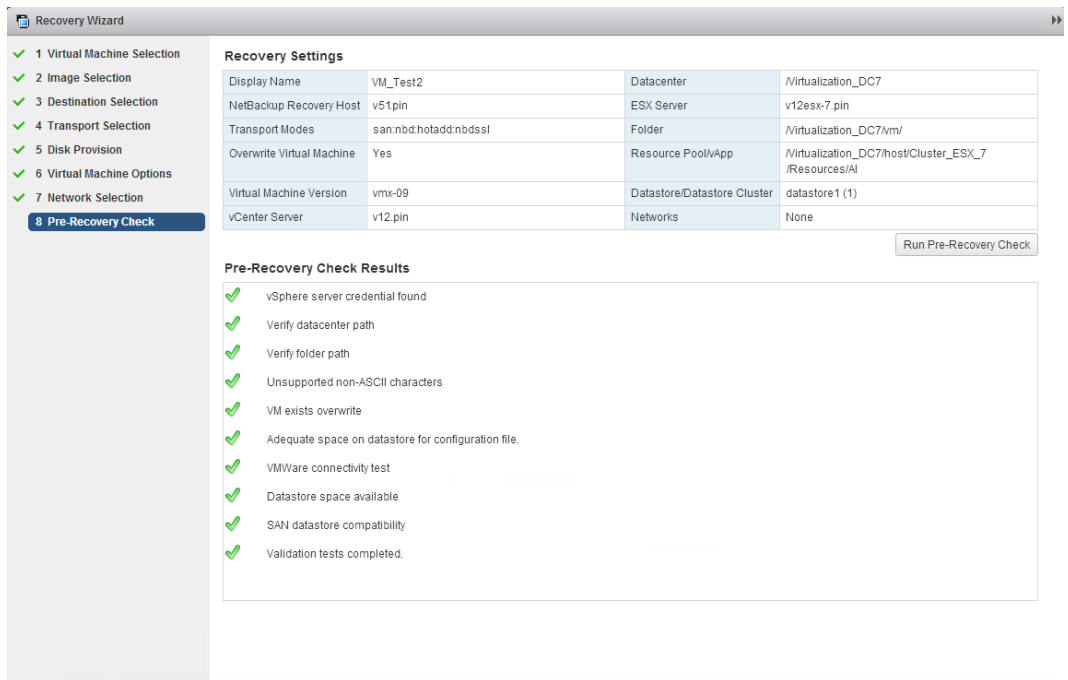

Table 4-10 Fields in the Pre-Recovery Check screen

 $_{\mbox{\scriptsize{Back}}}$ 

Next

Finish

 $\boxed{\phantom{a}}$  Cancel

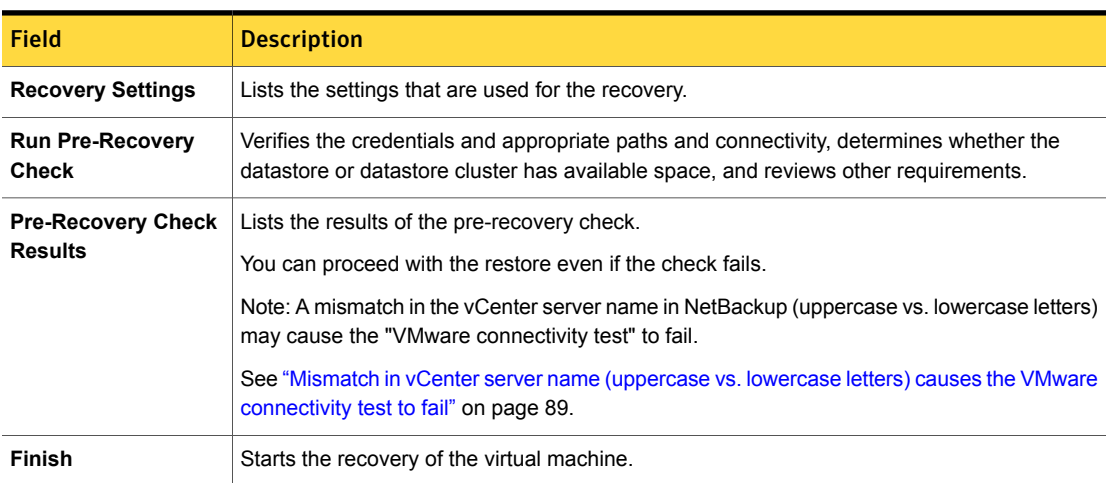

## NetBackup Instant Recovery Wizard screens

The NetBackup Instant Recovery (IR) wizard provides an option to recover and power on the virtual machines instantly. The administrator can use the IR wizard to simultaneously restore multiple virtual machines, instantly. The advantage of IR wizard over the legacy recovery wizard is dual as multiple VMs getting recovered and powered on instantly.

To access the Symantec NetBackup Instant Recovery Wizard, in the vSphere Web Client interface, navigate to **Home** > **Symantec NetBackup** > **Instant Recovery Wizard**.

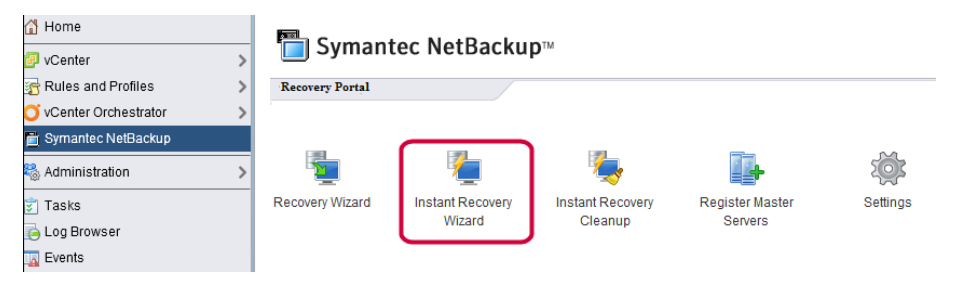

The instant recovery wizard comprises five sequential steps with unique tasks allotted to each screen.

- Selecting virtual machines
- Selecting the backup image (on VM)
- Selecting the target destination for instant recovery
- Selecting virtual machine options
- Performing a pre-recovery check and initiating the IR operation

#### Selecting virtual machines for instant recovery

Perform the search operation on this screen to get a list of virtual machines which have IR-compatible backup images. The search operation includes the virtual machines on the vCenter servers that are registered with the NetBackup master servers. The first screen of Instant Recovery Wizard displays the message as **0 Virtual Machines selected**. You need to start the wizard operations by searching for and subsequently adding the virtual machines.

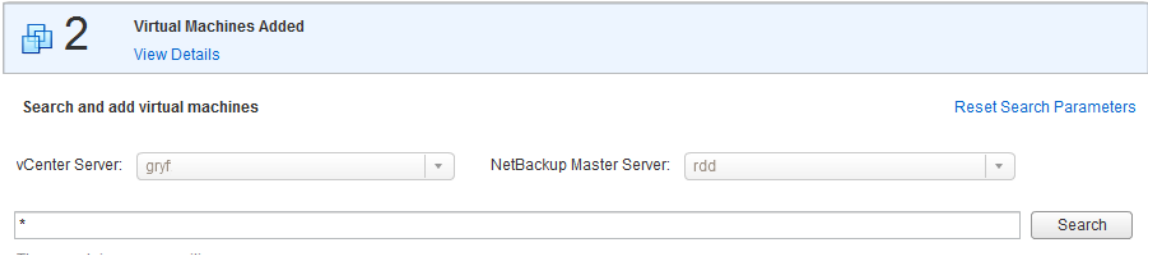

The search is case sensitive.

Table 4-11 Fields in the Virtual Machine Selection screen

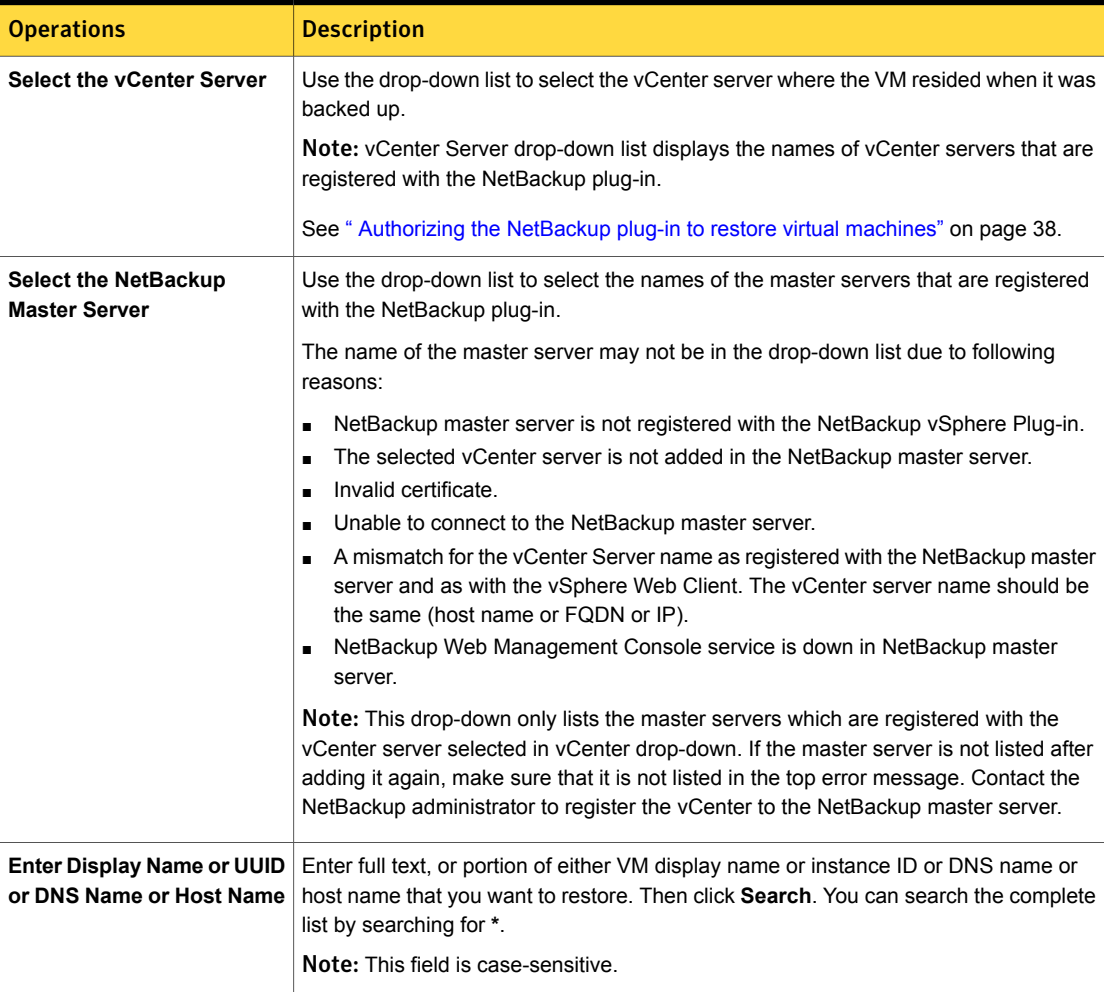

Note: Once the vCenter server and the NetBackup master server are selected, after the selection of virtual machines to recover, the pairing of these two servers is locked for the rest of the wizard operations. If the selection for one of the servers is changed, the earlier operations do not remain valid. You can reset the search parameters anytime.

The results of the search appear in this list. Select the virtual machine and add them to restore and then click **Next**.

Note: Selecting the NetBackup master server and vCenter server is mandatory. Select multiple virtual machines using **Ctrl+Click** or select a range of virtual machines by using **Shift+Click**.

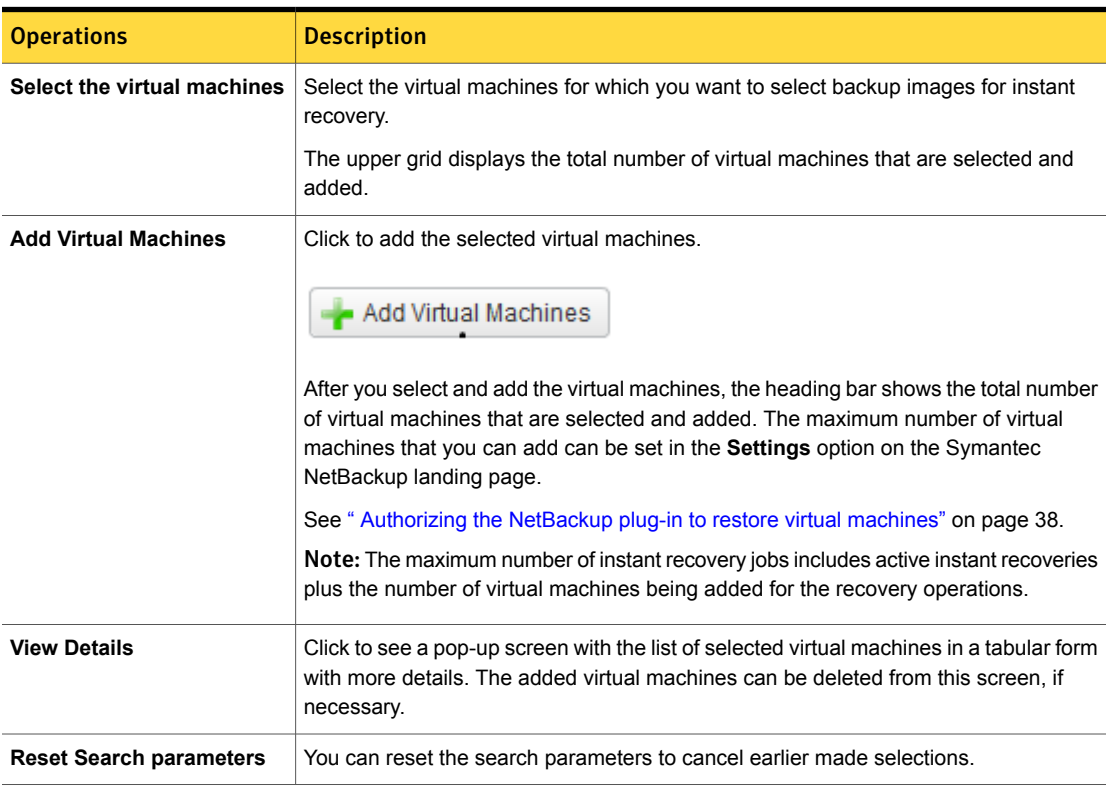

Table 4-12 Fields in the Virtual Machine Selection screen

Click **Next** to select the backup images for instant recovery.

#### Selecting backup images for instant recovery

On the Image Selection screen, on the upper pane, you can view the instant recovery (IR) ready backup images. The screen only lists the images which are IR-ready and with age not more than 7 days.

#### Images Available for Instant Recovery (IR) During last 7 days

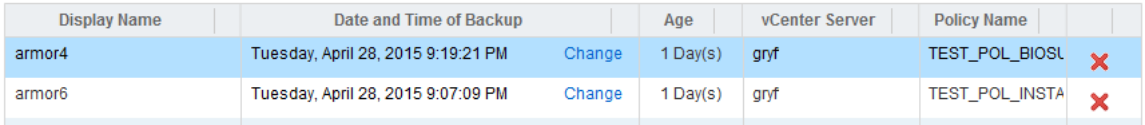

Following table lists the descriptions for the fields appearing on the image selection screen.

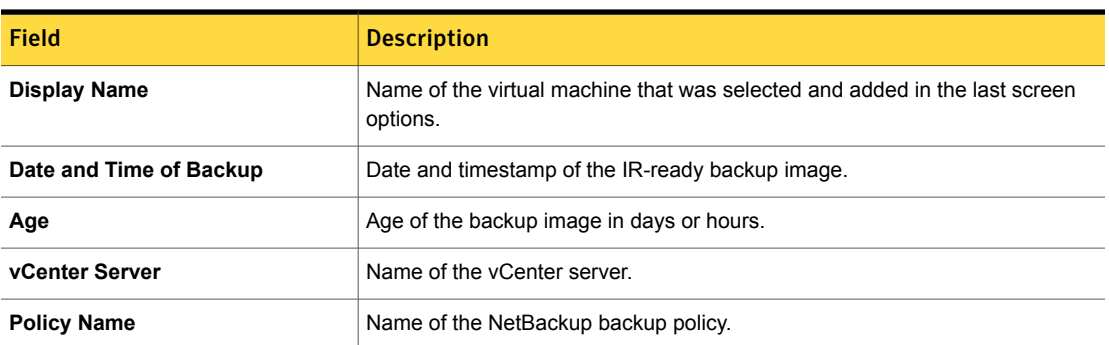

#### Table 4-13 Fields in the backup image selection screen

In case the IR-ready image is not available for the VM in last 7 days, or you want to change the displayed backup image for the VM, click on the **Change** option to search for a different backup image. You can search for the backup images that were made in the last 7 days, etc., by selecting a specific date range. For the **Select Date Range** option, click **Search Images** in the pop-up to view the results. For other options, select the image from the displayed results to view the image details. The following screen shows a list of IR ready images backed-up during the last 30 days. Click **Select Image** to proceed.

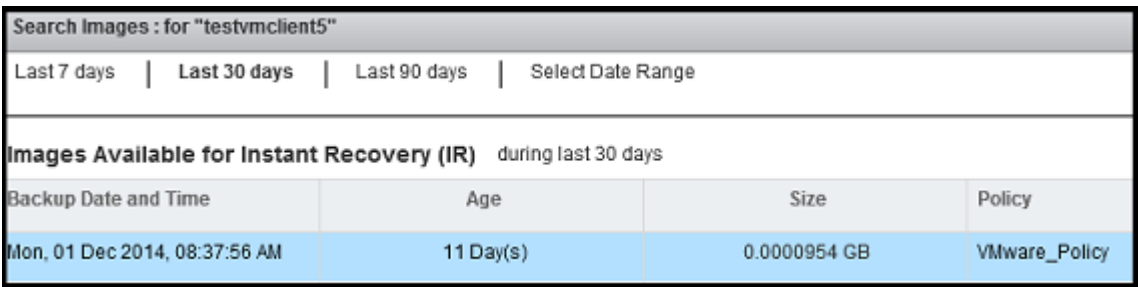

The **Image Selection** screen at the lower pane shows the backup image details and attributes of the virtual machine that is selected in the upper plane.

#### Backup Details For Virtual Machine: armor4

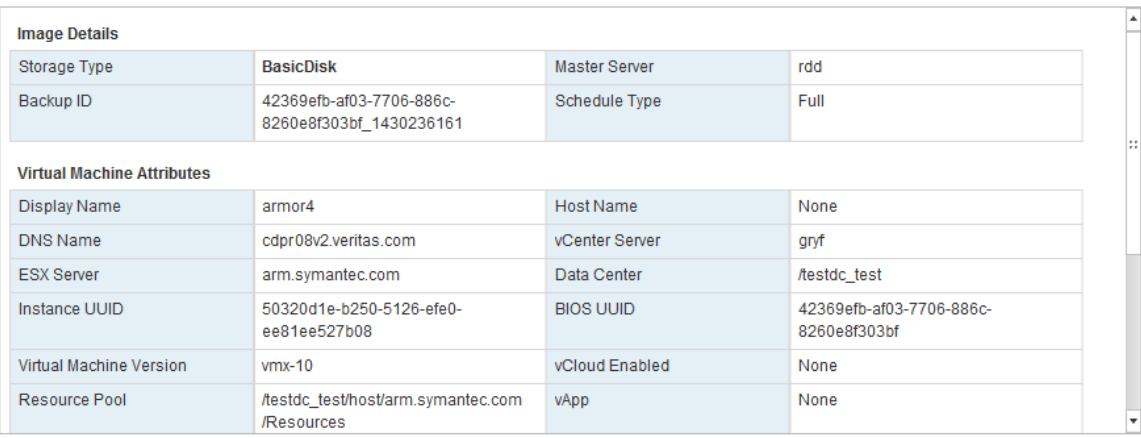

Table 4-14 Fields in the backup image selection screen

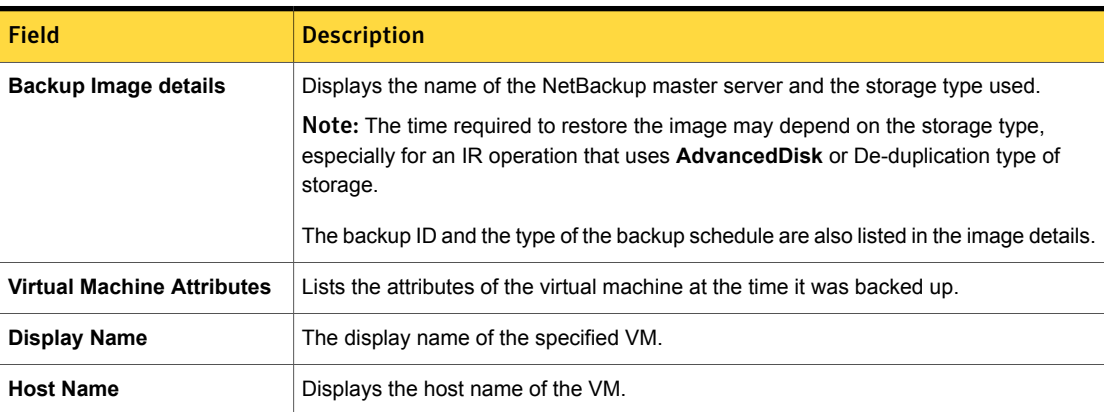

| <b>Field</b>                   | <b>Description</b>                                                                                                    |  |
|--------------------------------|----------------------------------------------------------------------------------------------------|--|
| <b>ESX</b> server              | Displays the ESX server name of the VM.                                                                                                    |  |
| vCenter server                 | Displays the name of the vCenter server.                                                                                                    |  |
| <b>BIOS UUID</b>               | The ID assigned to the virtual machine when the virtual machine is created. This ID<br>may or may not be unique, depending on whether the virtual machine has been<br>duplicated. This option is included for compatibility with the policies that use the older<br>VM UUID identifier.                                                                                                    |  |
| <b>Instance UUID</b>           | The globally unique ID assigned to the virtual machine when the virtual machine is<br>created. This ID uniquely identifies the virtual machine within a vCenter server. Even<br>if the virtual machine has been duplicated (such as within a vCloud), only the original<br>virtual machine retains this instance ID. (The virtual machine duplicates are assigned<br>different instance UUIDs). |  |
| Data Center                    | Displays the name of the data center.                                                                                                    |  |
| <b>Virtual Machine Version</b> | Displays the original hardware version of the VM.                                                                                                    |  |

Table 4-14 Fields in the backup image selection screen *(continued)*

Click **Next** to proceed to the **Destination Selection** screen. Click **Back** to revisit the earlier screen in case you need to make changes in earlier made selections.

Note: To proceed to the destination selection, you need to select at least one IR-ready image.

#### Selecting destination for instant recovery

Specify the destination parameters for restoring all the selected virtual machine images.

Note: If you have specified the preferred destination settings in the **Settings** option, those settings are populated on the destination screen. The following topic explains how to set preferred destination parameters:

See "Setting up [parameters](#page-53-0) for the virtual machine recovery " on page 54..

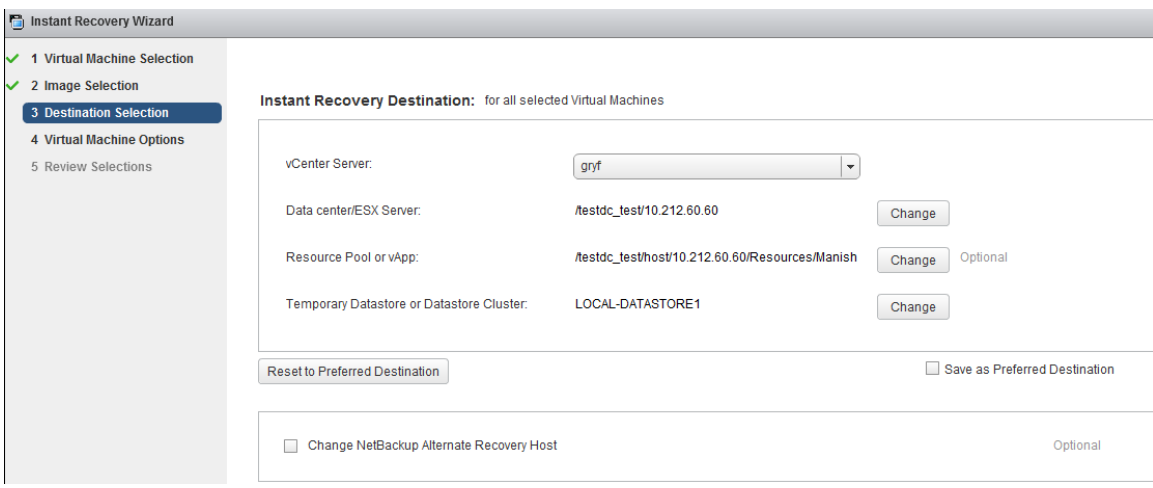

Table 4-15 Fields in the Destination Selection screen

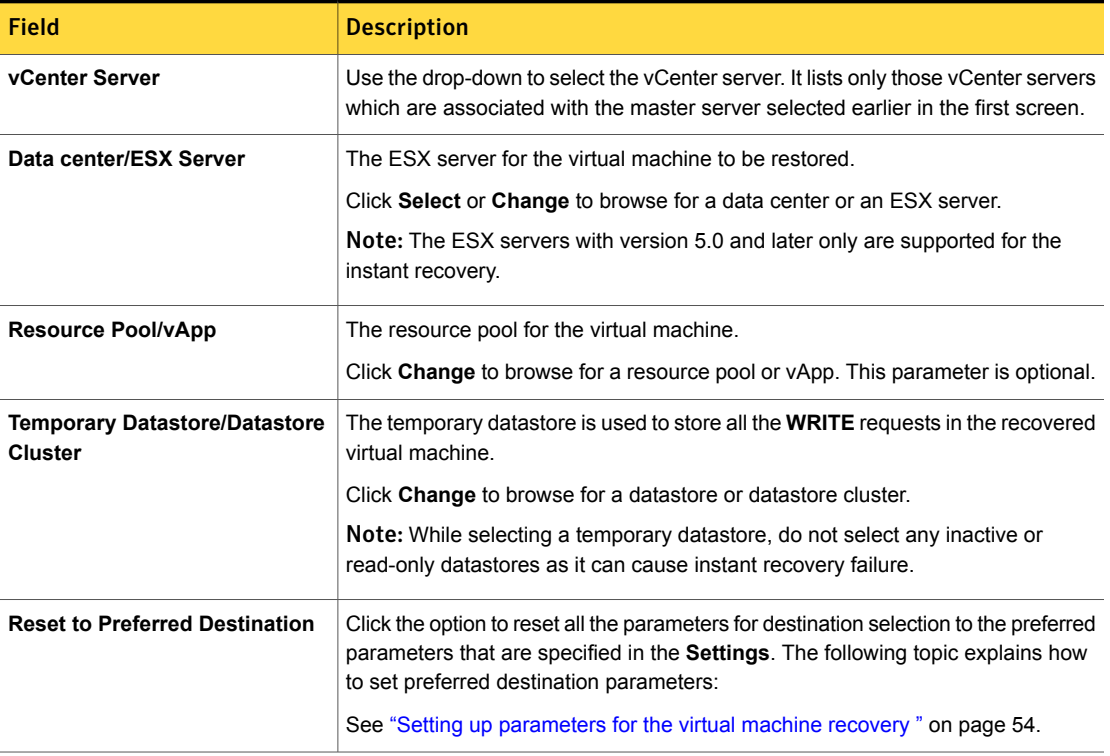

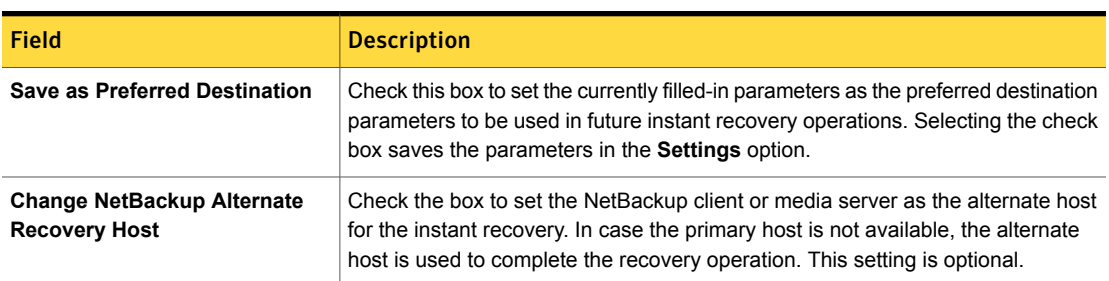

Table 4-15 Fields in the Destination Selection screen *(continued)*

Click **Next** to set the virtual machine options.

#### Setting virtual machine options

Use this screen to set the post-recovery options for the selected virtual machines.

Figure 4-10 Virtual Machine Options for Instant Recovery

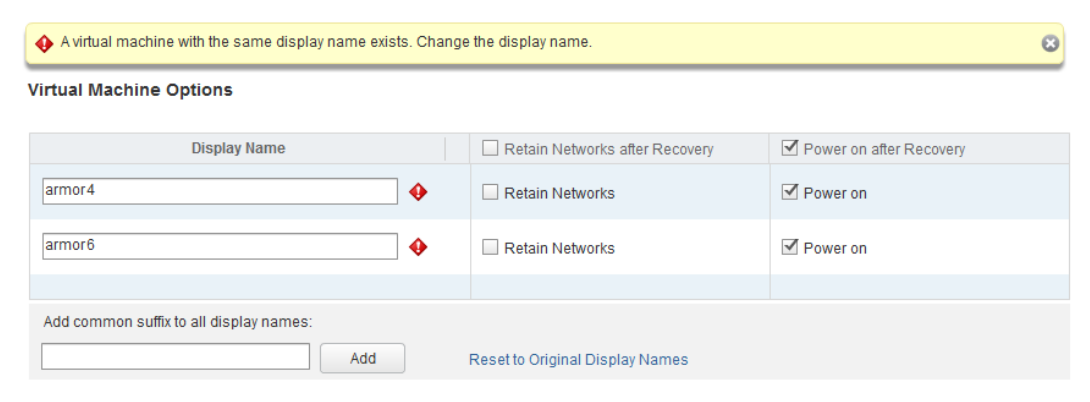

Table 4-16 Fields in the Virtual Machine Options screen

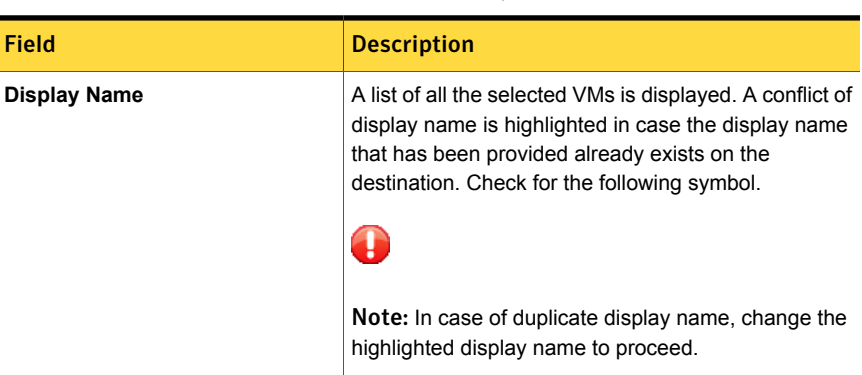

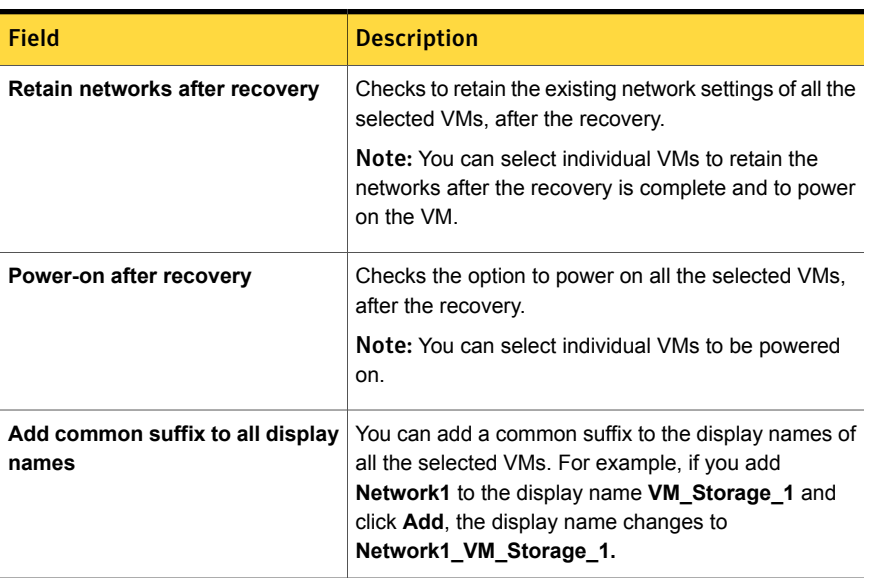

Table 4-16 Fields in the Virtual Machine Options screen *(continued)*

#### Reviewing recovery settings

Preview the recovery details, run a pre-recovery check, and start the recovery.

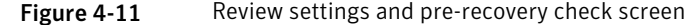

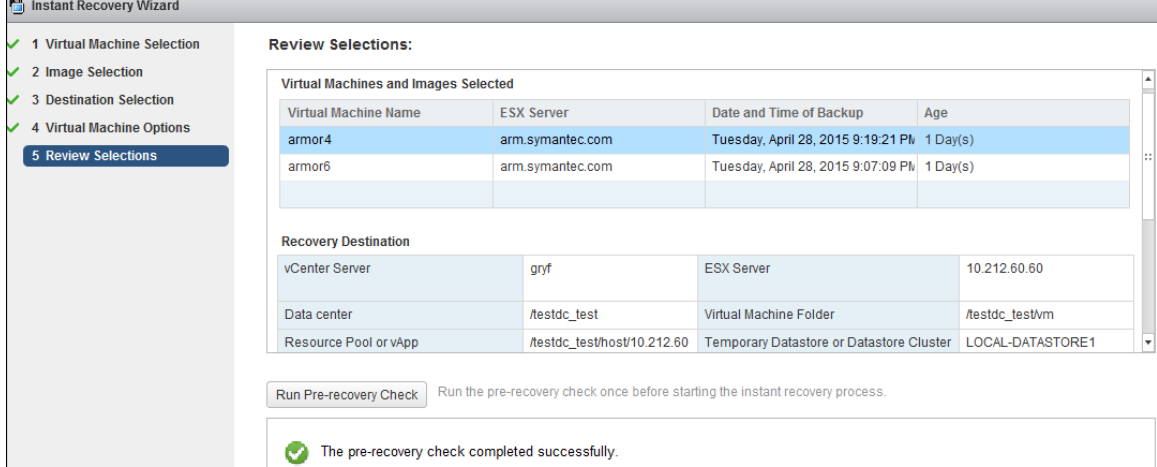

| <b>Field</b>                                | <b>Description</b>                                                                                                    |
|---------------------------------------------|----------------------------------------------------------------------------------------------------|
| Virtual machines and<br>images selected     | Lists the virtual machine names along with the selected backup images for the instant recovery.                                                                                                    |
| <b>Recovery Destination</b>                 | Details of the destination that is selected in the Destination Selection screen.                                                                                                    |
| <b>Run Pre-Recovery</b><br><b>Check</b>     | Verifies the credentials and appropriate paths and connectivity, determines whether the<br>datastore or datastore cluster has available space, and reviews other requirements.<br>Pre-recovery check is mandatory for the first time to check all the requirements and is also<br>recommended for each recovery operation. |
| <b>Pre-Recovery Check</b><br><b>Results</b> | Lists the results of the pre-recovery check.<br>You can proceed with the instant recovery even if the check fails. Performing the pre-recovery<br>check is not mandatory to start the recovery job.                                                                                                    |
| Finish                                      | Concludes the wizard operations and starts the instant recovery of the virtual machine(s).                                                                                                    |

Table 4-17 Fields in the pre-recovery check screen

When you click **Finish**, the instant recovery operation starts. You can view the **Instant Recovery Cleanup Page** for the recovery progress. You can initiate a new IR operation by using the IR wizard again.

The pop-up window shows the status of the instant recovery operation.

## Cleaning the recovery environment and releasing the NetBackup resources

Use this utility to complete the instant recovery process by cleaning the recovery setup and releasing the NetBackup resources. The instant recovery workflow is completed only when the recovery operation is completed and the NetBackup resources are released.

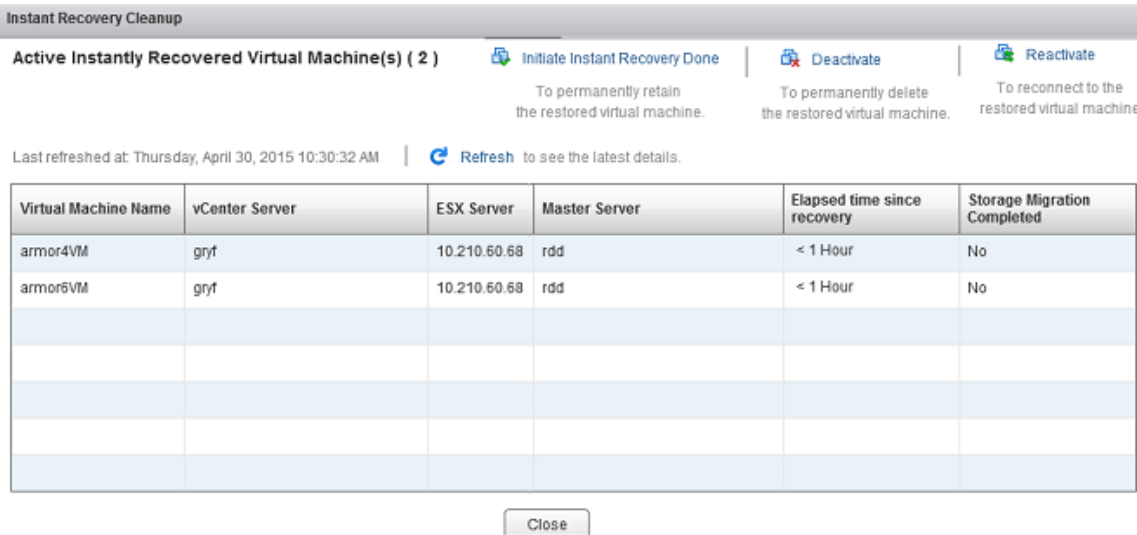

Use the following utilities to complete the instant recovery functional workflow.

| <b>Field</b>      | <b>Description</b>                                                                                                    |
|-------------------|----------------------------------------------------------------------------------------------------|
| <b>Reactivate</b> | Use this operation when connection to the virtual<br>machine was interrupted. The interruption may occur<br>due to a network disconnect between the NetBackup<br>media and the ESX server. This utility reactivates a<br>restored virtual machine by remounting the NetBackup<br>datastore. It also registers the restored virtual machines<br>on the ESX host. |
| <b>Deactivate</b> | Use this option when you are done with the restore<br>and do not intend to retain the restored virtual machine.<br>This action removes the virtual machine from the ESX<br>host. If no other virtual machine is using the NetBackup<br>datastore, this option removes that datastore and<br>releases its resources on the NetBackup media server.               |

Table 4-18 Fields in the Virtual Machine Options screen

| <b>Field</b>                   | <b>Description</b>                                                                                                    |
|--------------------------------|----------------------------------------------------------------------------------------------------|
| Initiate Instant Recovery Done | Use this operation to complete the instant recovery<br>operation after you have performed the Storage<br>yMotion of the virtual machines to a different datastore.<br>This utility completes the virtual machine instant<br>recovery operation after the vMotion migration of the<br>virtual machine is completed. When the datastore is<br>removed, its resources are released on the NetBackup<br>media server. |

Table 4-18 Fields in the Virtual Machine Options screen *(continued)*

## Chapter

# Troubleshooting

This chapter includes the following topics:

- Setting the time zone of the [NetBackup](#page-86-0) master server host to UTC
- Reducing the load time for the [NetBackup](#page-86-1) plug-in for vSphere Web Client
- The [NetBackup](#page-87-0) plug-in for vSphere Web Client does not find any backup images in the listed [events](#page-87-0)
- The [NetBackup](#page-88-1) Recovery Wizard for vSphere Web Client does not find a [particular](#page-88-1) backup image
- Mismatch in vCenter server name [\(uppercase](#page-88-0) vs. lowercase letters) causes the VMware [connectivity](#page-88-0) test to fail
- IR [operation](#page-89-0) is not complete due to NFS mount limit exceed
- IR-ready backup images are not [available](#page-89-1) for selection
- vCenter server and [NetBackup](#page-90-0) master server names are not available for search
- Preferred [IR-destination](#page-90-1) options are not saved
- Virtual machine display name conflicts are not shown before [pre-recovery](#page-90-2) check
- Reasons for failure of [pre-recovery](#page-91-0) checks
- Timeout or long time taken to populate the list of [NetBackup](#page-91-1) master servers
- NetBackup plug-in not shown in vSphere Web Client portal even after [registration](#page-92-0)
- Correct [NetBackup](#page-92-1) master server does not show up for selection for a given [vCenter](#page-92-1) server on the IR wizard

### Setting the time zone of the NetBackup master server host to UTC

<span id="page-86-0"></span>In vCenter 5.5, the time zone is set to UTC and cannot be changed. As a result, the time zone of the host on which the NetBackup master server is installed must also be set to UTC. Otherwise, the plug-in's **Virtual Machines** screen may show an incorrect backup age in the **Backup Age** column.

#### To set the master server time zone to UTC

1 Consult the documentation for the master server host OS.

On Windows, it may be **Control Panel > Date and Time > Change time zone** or similar.

2 Stop and restart the NetBackup processes.

<span id="page-86-1"></span>Note: During recovery operations, when you select the backup image, the time stamp of the image is shown in the timezone same as NetBackup master server timezone. However, you may observe different backup time stamps on the master server and on the plug-in due to the effect of daylight saving, in case you have set the time in non-UTC.

## Reducing the load time forthe NetBackup plug-in for vSphere Web Client

If the NetBackup plug-in for vSphere Web Client takes a long time to load, many backups may have occurred in your environment. By default, the plug-in retrieves backup events for the last 365 days.

To reduce the load time for the NetBackup vSphere Web Client plug-in

- 1 In the top level of the vSphere Web Client object navigator, click **Symantec NetBackup**.
- 2 Click **Settings**.

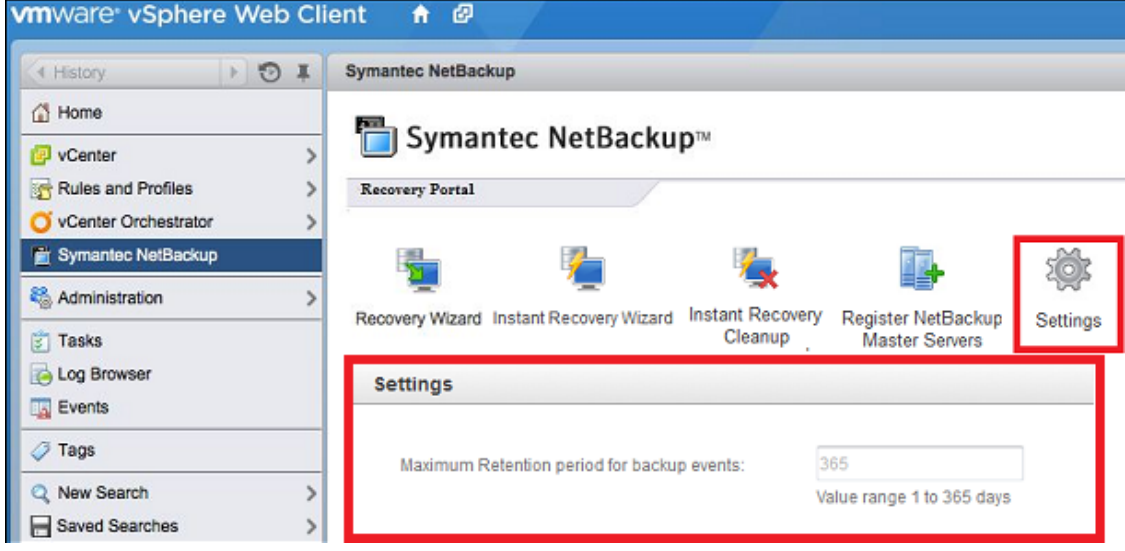

3 In the **Settings** dialog, enter a smaller value for **Maximum Retention period for backup events (days)**.

For example, enter 7.

<span id="page-87-0"></span>This change limits the number of backup events that the plug-in retrieves. As a result, it reduces the plug-in's initial load time.

By default, the plug-in retrieves backup events for the last 365 days.

## The NetBackup plug-in for vSphere Web Client does not find any backup images in the listed events

To allow the plug-in to monitor backups, the NetBackup master server's **VMware** policies must have **Post events to vCenter** set to **All Events**.

The **Post events to vCenter** option is available from the **Advanced** button of the NetBackup policy's **VMware** tab.

<span id="page-88-1"></span>See ["Installation](#page-14-0) overview for the NetBackup plug-in for vSphere Web Client" on page 15.

## The NetBackup Recovery Wizard for vSphere Web Client does not find a particular backup image

The NetBackup Recovery Wizard may not find the backup image for a particular VM if the VM display name contains special characters.

To locate the backup image and start the recovery

- 1 In the top level of the vSphere Web Client object navigator, click **Symantec NetBackup > Recovery Wizard**.
- 2 In the wizard's **Virtual Machine Selection** screen, enter the VM name (full or partial), and click **Search**.

The VM should appear in the search results.

<span id="page-88-0"></span>3 Click **Next** and continue with the Recovery Wizard.

### Mismatch in vCenter server name (uppercase vs. lowercase letters) causes the VMware connectivity test to fail

The NetBackup Recovery Wizard and NetBackup Instant Recovery Wizard's **Pre-Recovery Check** screen runs a number of checks on the vSphere environment that you selected for the restore. The "VMware connectivity test" fails if the case of the vCenter name in NetBackup credentials differs from the case of the vCenter name in vSphere. For example: the name that was entered for NetBackup credentials is uppercase, but the name in vSphere is lowercase.

Note: When the "VMware connectivity test" fails because of a vCenter name mismatch regarding its case, the failure can be ignored. Click **Finish** and the VM recovery should succeed.

To prevent the "VMware connectivity test" from failing, delete the NetBackup credential for the vCenter and re-enter the credential with the correct case. For instructions on how to add credentials, see "Adding NetBackup credentials for VMware" in the *NetBackup for VMware Administrator's Guide*. Alternatively, you can edit the name of the vCenter server in vSphere Web client to match with the credentials entered in the NetBackup master server.

<span id="page-89-0"></span>See ["Pre-Recovery](#page-71-0) Check screen" on page 72.

#### IR operation is not complete due to NFS mount limit exceed

<span id="page-89-1"></span>Single IR operation creates at least one NFS mount. In case the limit of the mounts exceeds the set default limit, the next IR operation cannot succeed. Make sure there are mount points available for IR, or clean the mount points before the next IR operation.

#### IR-ready backup images are not available for selection

If the backup images are not shown on the **Selecting Backup Images** screen, the images may not be available on the master server for the selected period.

Note the following about instant recovery of VMware virtual machines:

■ Supports the following storage unit types (disk only): BasicDisk, AdvancedDisk, Media Server Deduplication Pool (MSDP), PureDisk Deduplication Pool (PDDO).

Note: Snapshot-only backups are not supported.

- Does not support a virtual machine that had the disks that were excluded from the backup. The policy **Virtual disk selection** option must be set to include all disks.
- Does not support a virtual machine that has a disk in raw device mapping mode (RDM) or that has a disk in Persistent mode.
- Supports the following policy schedule types: Full backups, and the incremental backups that include the **Use Accelerator** option with a disk-based storage unit. Incremental backups without the **Use Accelerator** policy option are not supported.
- Does not support virtual machine templates.

Contact a NetBackup administrator to check the backup details.

#### vCenter server and NetBackup master server names are not available for search

<span id="page-90-0"></span>On the **Virtual Machine Selection** screen, during the vCenter and the NetBackup master server selection, the drop-down list may not display any items.

Check the following:

- The NetBackup vSphere plug-in is registered with the vCenter server.
- The web service is enabled in the NetBackup master server. For more information, refer to the following topics: See "Enabling [NetBackup](#page-27-0) Web Services on the Windows master server" on page 28. See "Enabling [NetBackup](#page-30-0) Web Services on the UNIX or Linux master server" on page 31.
- The NetBackup master server client certificate was generated and imported in the vSphere plug-in.
- The following services are up in the NetBackup master server:
	- NetBackup Service Layer
	- NetBackup Web Management Console
- <span id="page-90-1"></span>The vCenter server is registered with the NetBackup master server.
- NetBackup master server version is not less than 7.7.

#### Preferred IR-destination options are not saved

<span id="page-90-2"></span>In some cases, the preferred destination options on the **Settings** tab are not applied when you select the options. The vCenter server may not be available, or another Administrative account changed the saved settings. Take appropriate action to resolve these issues.

#### Virtual machine display name conflicts are not shown before pre-recovery check

During IR operation, the conflicts in the virtual machine display name are not shown in the wizard screen. These conflicts are later populated in the pre-recovery check failure. The conflict in the display name is shown only when it is present in the same VM folder. The conflict across the ESX server is only captured during the pre-recovery check.

#### Reasons for failure of pre-recovery checks

<span id="page-91-0"></span>Following are the reasons for one or multiple failures in the pre-recovery checks during the instant recovery operation:

- vSphere server credentials changed. In case an administrator changes the vSphere server credentials or after the vSphere server is registered with the plug-in.
- Incorrect data center path or folder path.
- Non-ASCII characters are used in the specified parameters.
- Virtual machine display name conflict. In case the virtual machine name already exists on the ESX server.
- Connectivity and space availability. The issues that are related to connectivity to various recovery artifacts and the available storage space for recovery.
- VMware connectivity-related issue.
- NFS volume mount limit exceeds on ESX host. In case the NFS volume mount limit (eight mounts) exceeds.
- Backup image not available.

In case the selected backup image is not available for recovery.

<span id="page-91-1"></span>The pre-recovery check is the one-time action for one IR-Wizard operation. Even after failure checks are displayed in the pre-recovery check list, you can perform IR operations.

#### Timeout or long time taken to populate the list of NetBackup master servers

In case a timeout is seen or time taken for displaying the NetBackup master server list is too long, validate the master server using the **Register Master Servers**option on the **Symantec NetBackup** portal in the plug-in. If the validation throws an error, contact the NetBackup administrator and check the vSphere Web Client Virgo logs at the following location:

■ **Linux**:

/storage/log/vmware/vsphere-client/logs/vsphere\_client\_virgo.log

■ **Windows**: C:\Programdata\VMware\vSphere Web Client\serviceability\logs\vsphere\_client\_virgo.log

## NetBackup plug-in not shown in vSphere Web Client portal even after registration

<span id="page-92-0"></span>If the plug-in is hosted on an **HTTP** site instead of an **HTTPS** site, you need to make the vSphere Web Client trust the **HTTP** connections. If not, the connection does not download and deploy the plug-in. To build this trust, add following directive to the webclient.properties file:

<span id="page-92-1"></span>allowHttp = true The webclient.properties file can be located in the following directories: **Windows:**C:\ProgramData\VMware\vSphere Web Client\ **Linux:** /var/lib/vmware/vsphere-client

## Correct NetBackup master server does not show up for selection for a given vCenter server on the IR wizard

The vCenter Server host name should be the same at the following occurrences:

- The name that is registered with the NetBackup master server.
- The name that is registered with the vSphere Web Client.
- The name that is registered with the plug-in during the plug-in installation; either the FQDN or the short name to be used at all occurrences.

**Appendix** 

# Appendices for intant recovery operations

This appendix includes the following topics:

- Instant recovery events for [non-available](#page-93-0) virtual machines
- <span id="page-93-0"></span>Port usage for the [plug-in](#page-94-0)
- Best practices for instant recovery [operations](#page-95-0)

#### Instant recovery events for non-available virtual machines

For instant recovery operations (activate, deactivate, reactivate), NetBackup posts success or failure events to the vCenter server. These events are posted for the virtual machine that is being restored.

For the activate and reactivate operations, the virtual machine already exists in vCenter. Therefore, when you select that virtual machine in vSphere Web Client and navigate to the **Monitor > Events** tab, you see the NetBackup events for these operations.

For the deactivate operation, the virtual machine is unregistered and deleted from vCenter server. That virtual machine is no longer visible in vSphere Web Client. To see its NetBackup events, select the ESX server or top-level vCenter object in vSphere Web Client and navigate to **Monitor > Events**. Usually only the event description appears in the **Events** tab. In rare cases, the event ID may appear instead of the event description.

The following are the IR event IDs and descriptions.

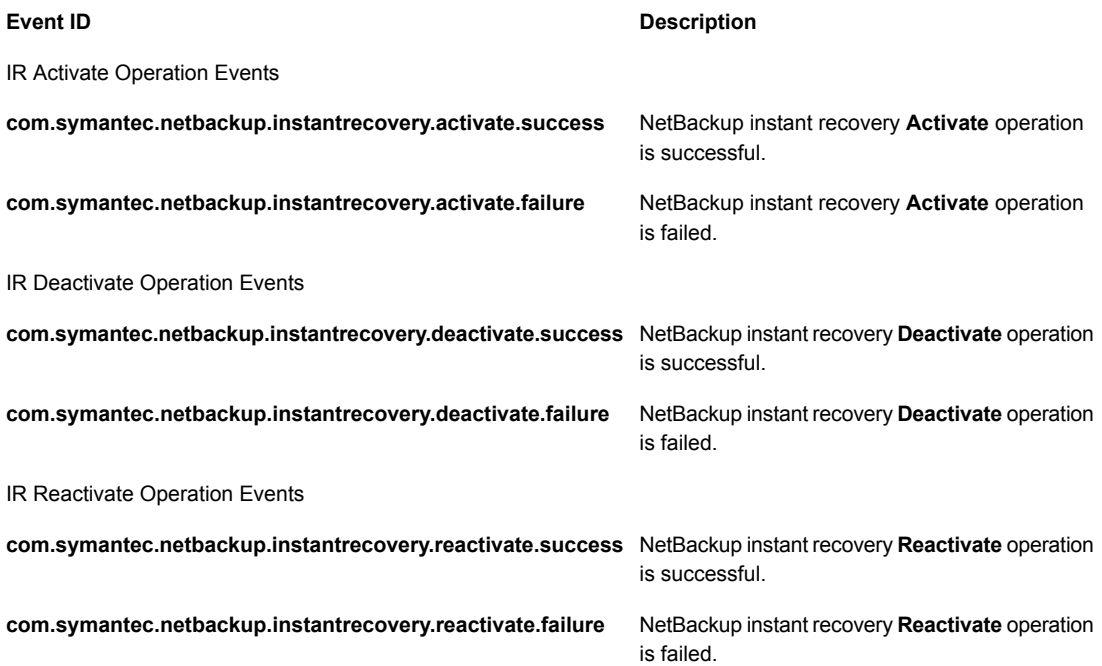

## Port usage for the plug-in

<span id="page-94-1"></span><span id="page-94-0"></span>[Table](#page-94-1) A-1 shows the standard ports to be used in a NetBackup vSphere Web Client Plug-in environment.

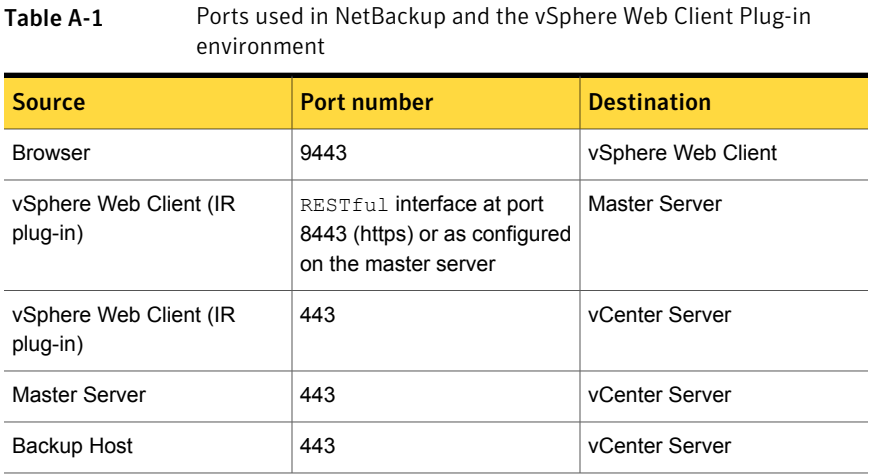

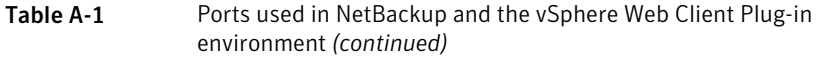

<span id="page-95-0"></span>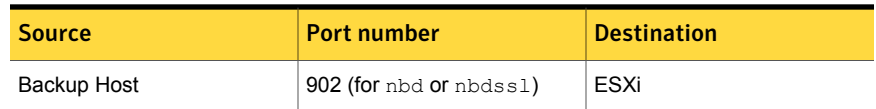

#### Best practices for instant recovery operations

Following best practices are advised during the Instant Recovery Wizard operations.

- Instant recovery can be simultaneously performed for about ten virtual machines for a single NetBackup master server. However for performance reasons, it is recommended to limit the operation to 2 to 3 virtual machines if the NetBackup storage type is PureDisk. Consult your backup administrator for more details.
- If an instant recovery operation (activate/reactivate/deactivate/done) fails, check the NetBackup event logs using the vSphere Web Client interface (**Symantec NetBackup** portal > **Events**), for more details.
- Remove the NetBackup master servers in unused, unreachable, or shutdown state, from the plug-in.
- On Instant recovery wizard screens, wait for the ongoing IR operation to process. While the cursor is in busy state, restrain from clicking the other options.